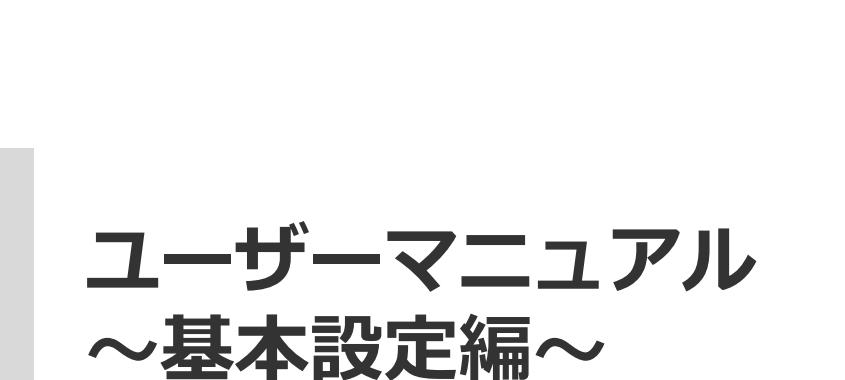

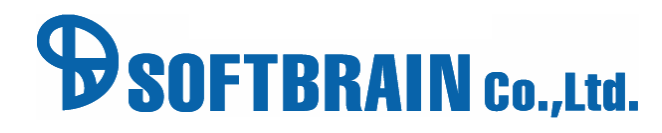

アジェンダ

01 画面メニュー・各種初期設定

- 02 データ構造と各シートの構造
- 03 ヘルプ機能・チュートリアル機能について

■ 04 ログイン方法

- 05 スケジュール登録・確認
- 06 活動登録

■ 07 日報提出

08 案件リストの作成方法

09 タイムライン機能

## 01 画面メニュー・各種初期設定

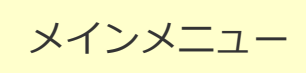

## **画面メニュー、タブ、各種初期設定①** メインメニュー

メニュー画面についての説明は以下の通りです。

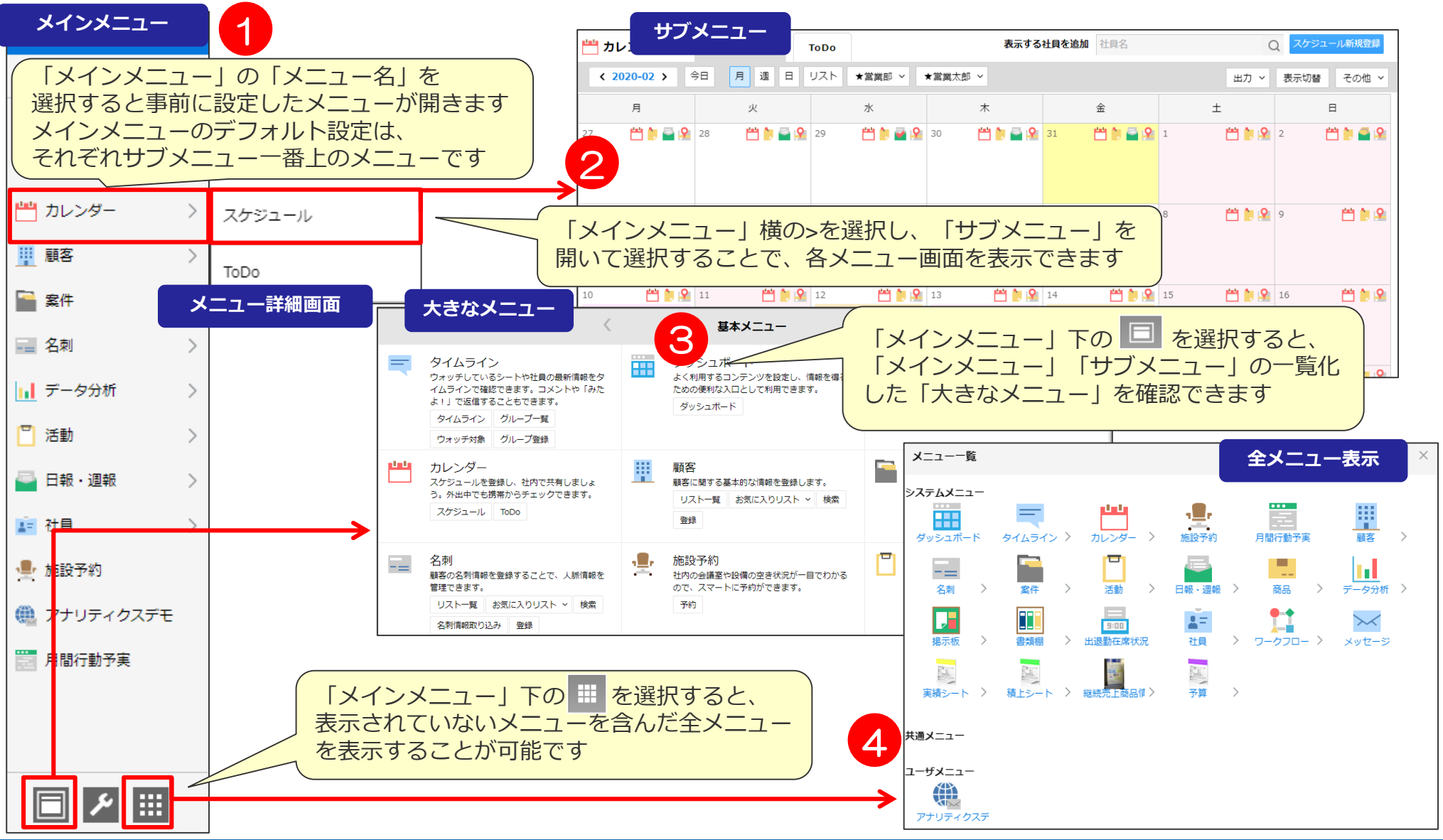

## **画面メニュー、タブ、各種初期設定②** メインメニュー

メニューをクリックしたときのデフォルトメニューの変更方法

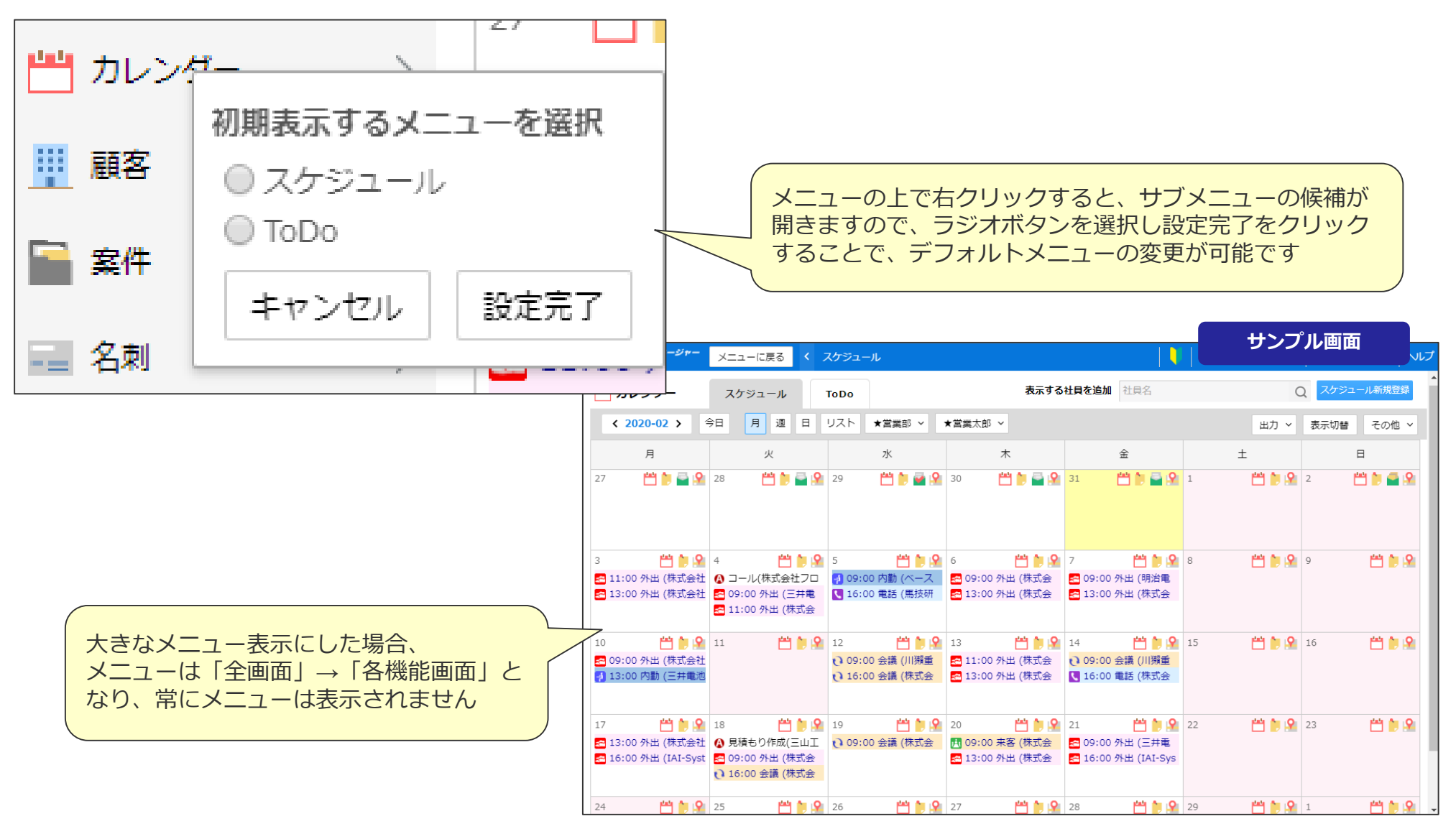

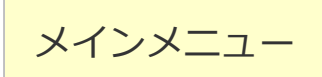

## **サブメニューについての説明** メインメニュー

各メニューのサブメニュー構成は以下の通りです。 | をクリックすると各サブメニューが表示されます。

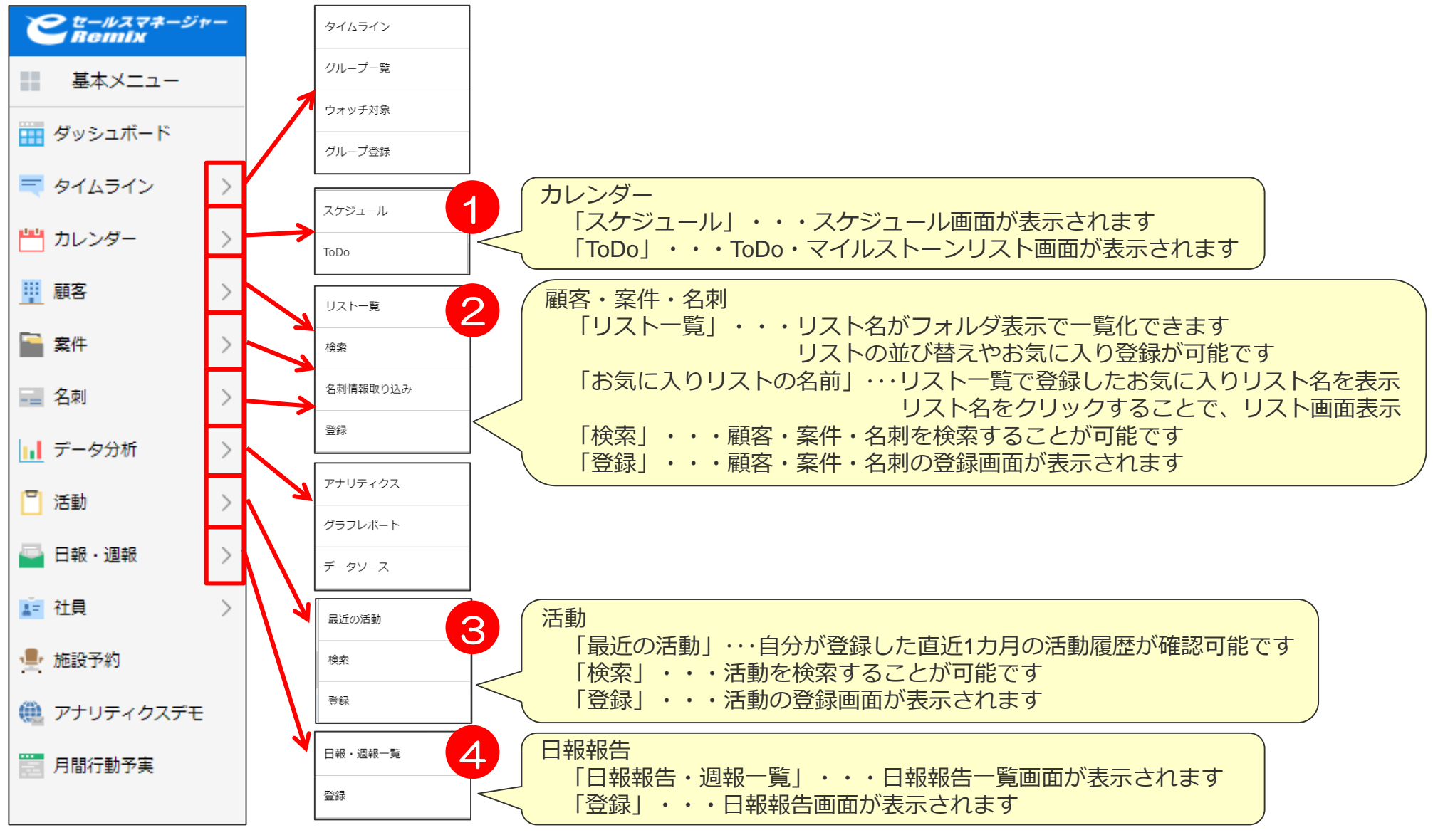

## 02 データ構造と各シートの構造

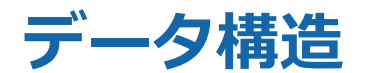

インプットされたデータは、eセールスマネージャー内で以下のようなデータ構造でご利用頂けます。

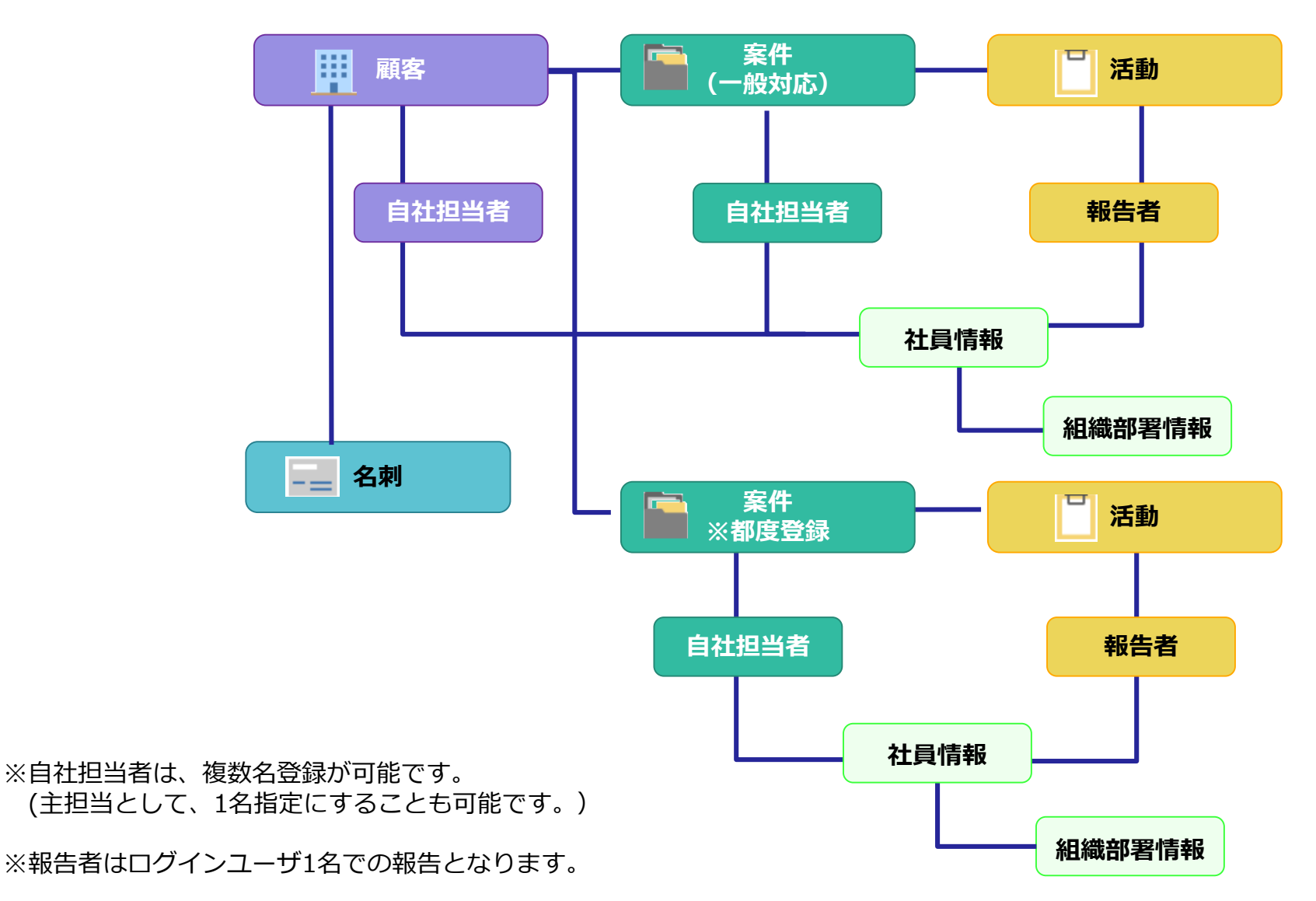

# 顧客情報の検索・変更手順は以下の通りです。

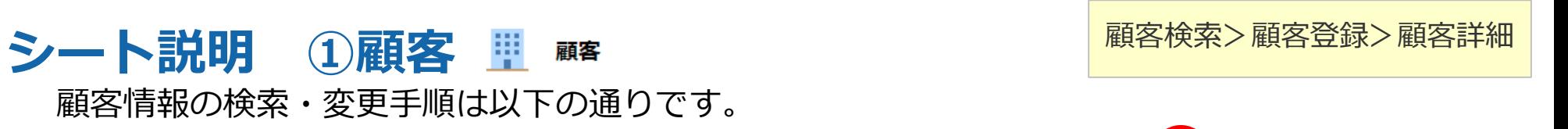

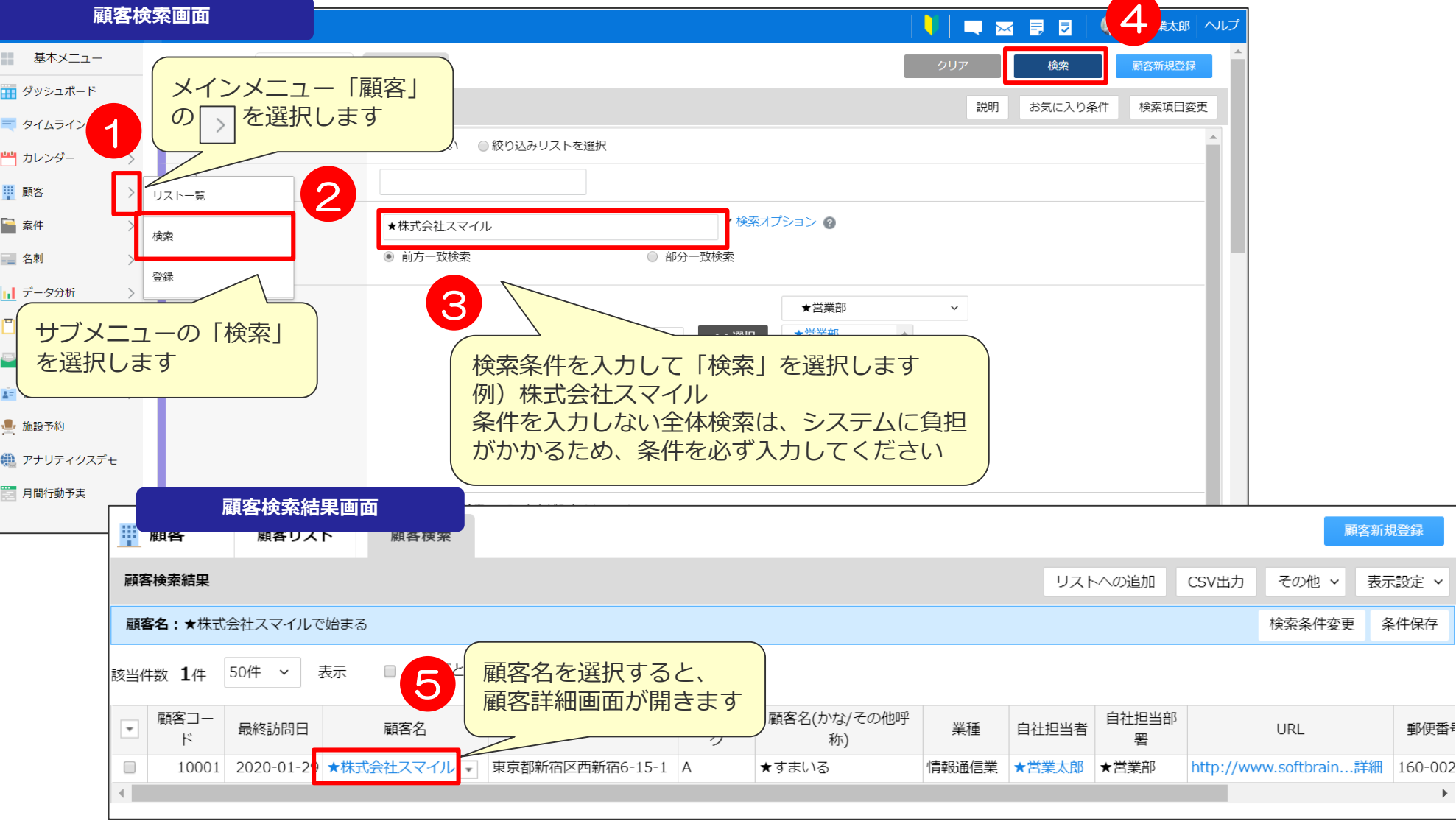

## **シート説明 ①顧客** 顧客検索>顧客登録>顧客詳細

### 顧客情報の検索・変更手順は以下の通りです。

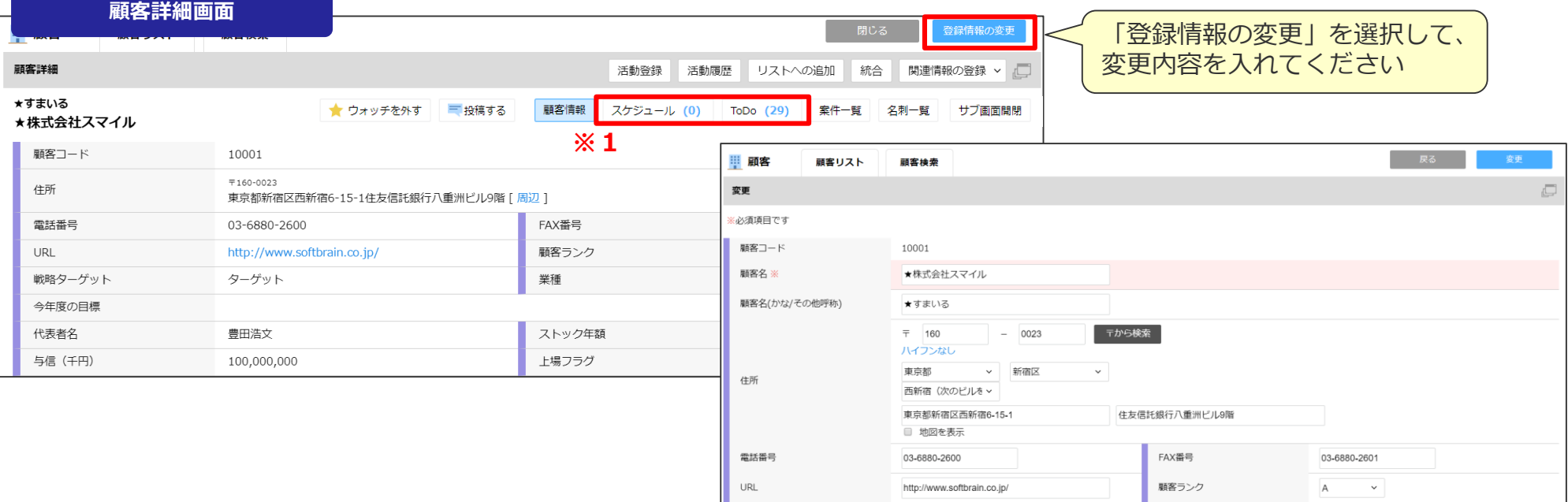

#### ※1 顧客に紐づいた「スケジュール」「ToDo/マイルストーン」を顧客詳細より確認することが可能です。

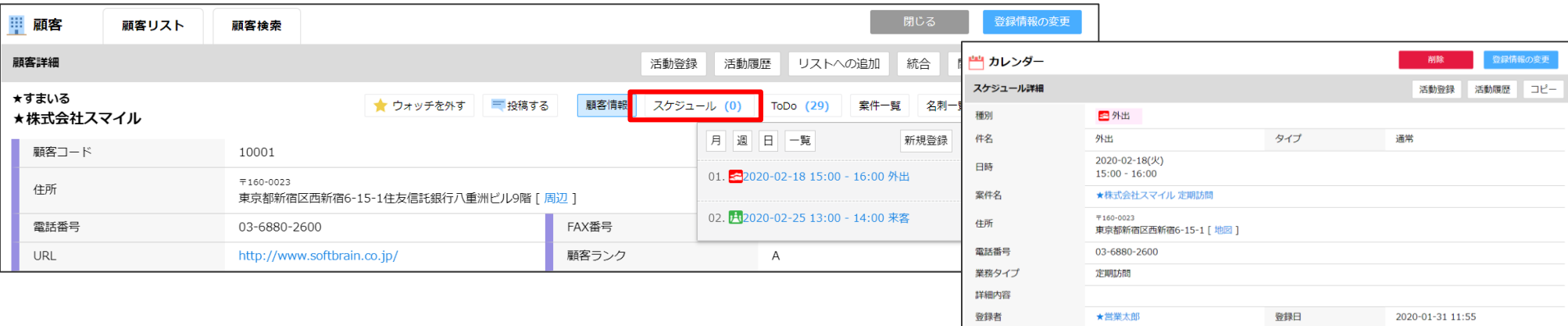

### <u>シート説明 ②案件 ■ <sub>案件</sub> メントリック ※件検索>案件登録>案件詳細</u>

#### 案件の確認方法は以下の通りです。

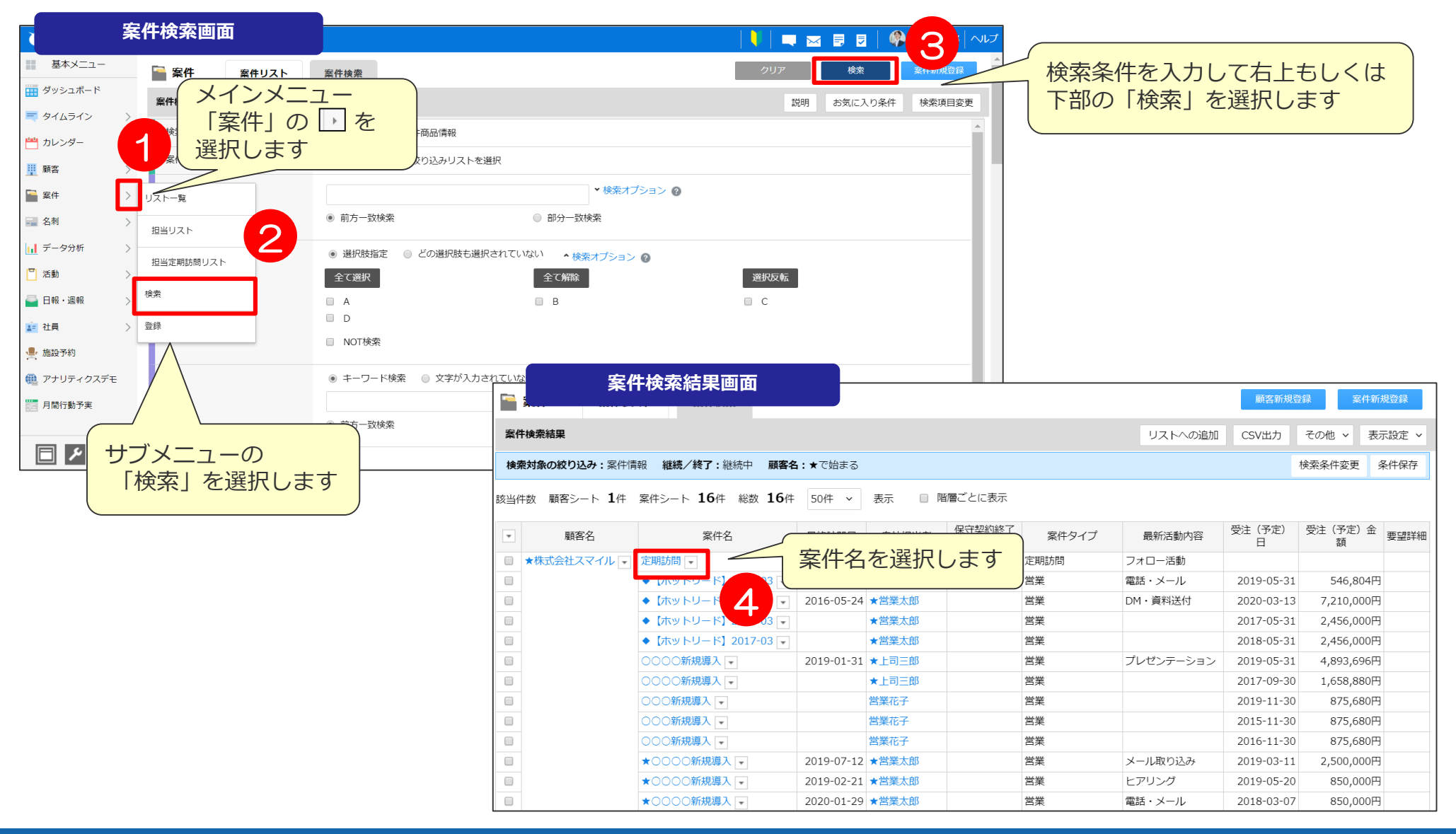

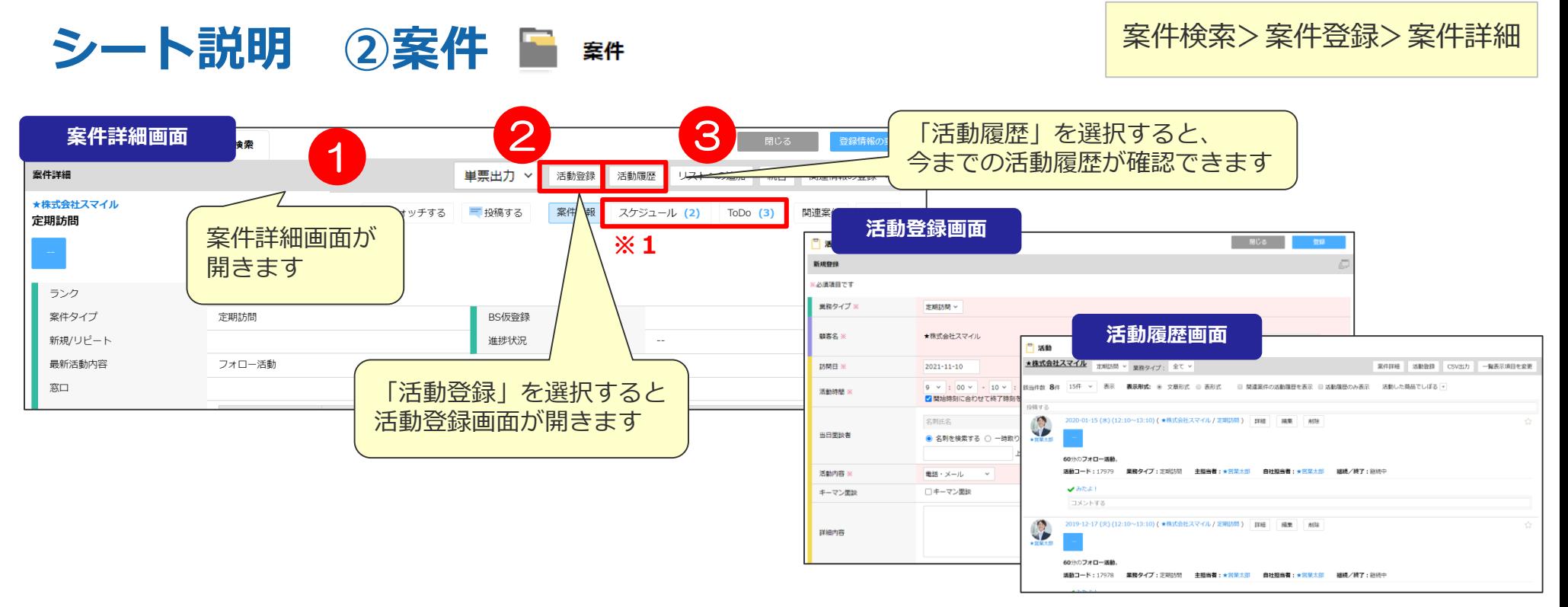

※1 案件に紐づいた「スケジュール」「ToDo/マイルストーン」を案件詳細より確認可能です。

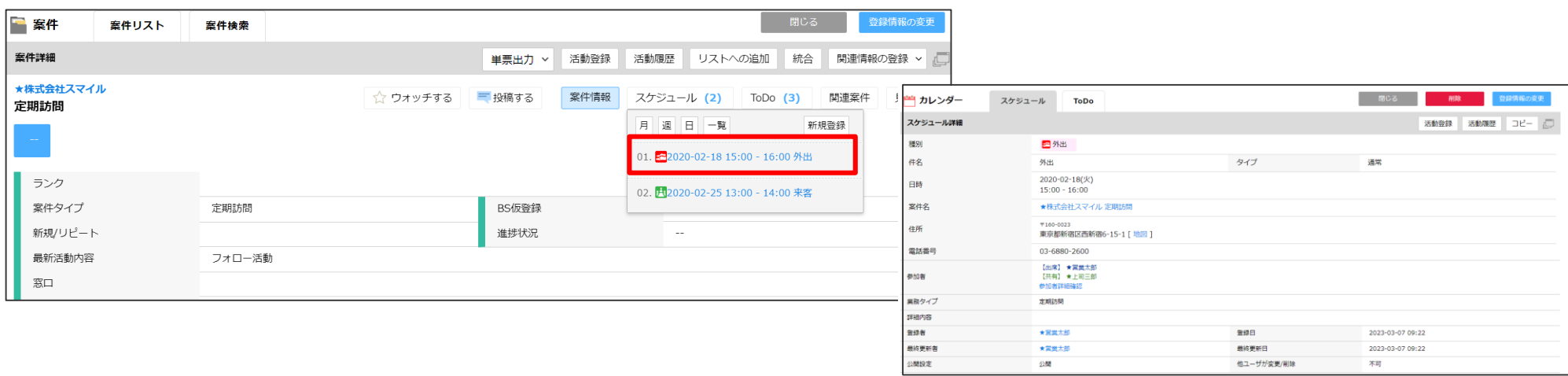

### **シート説明 ③活動** 活動登録>最近の活動>活動詳細

活動の画面は以下の通りです。

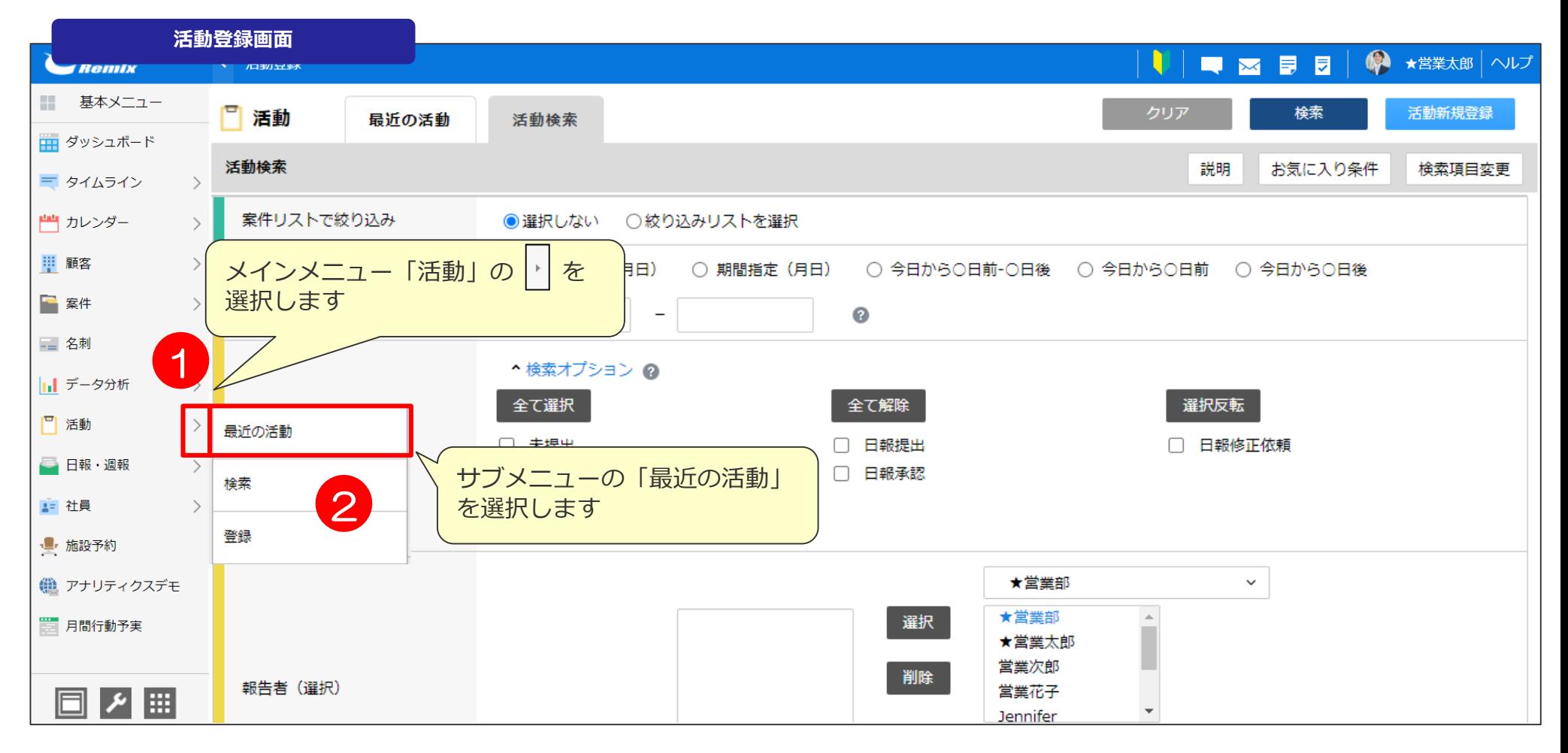

### **シート説明 ③活動** 活動登録>最近の活動>活動詳細

### 活動の画面は以下の通りです。

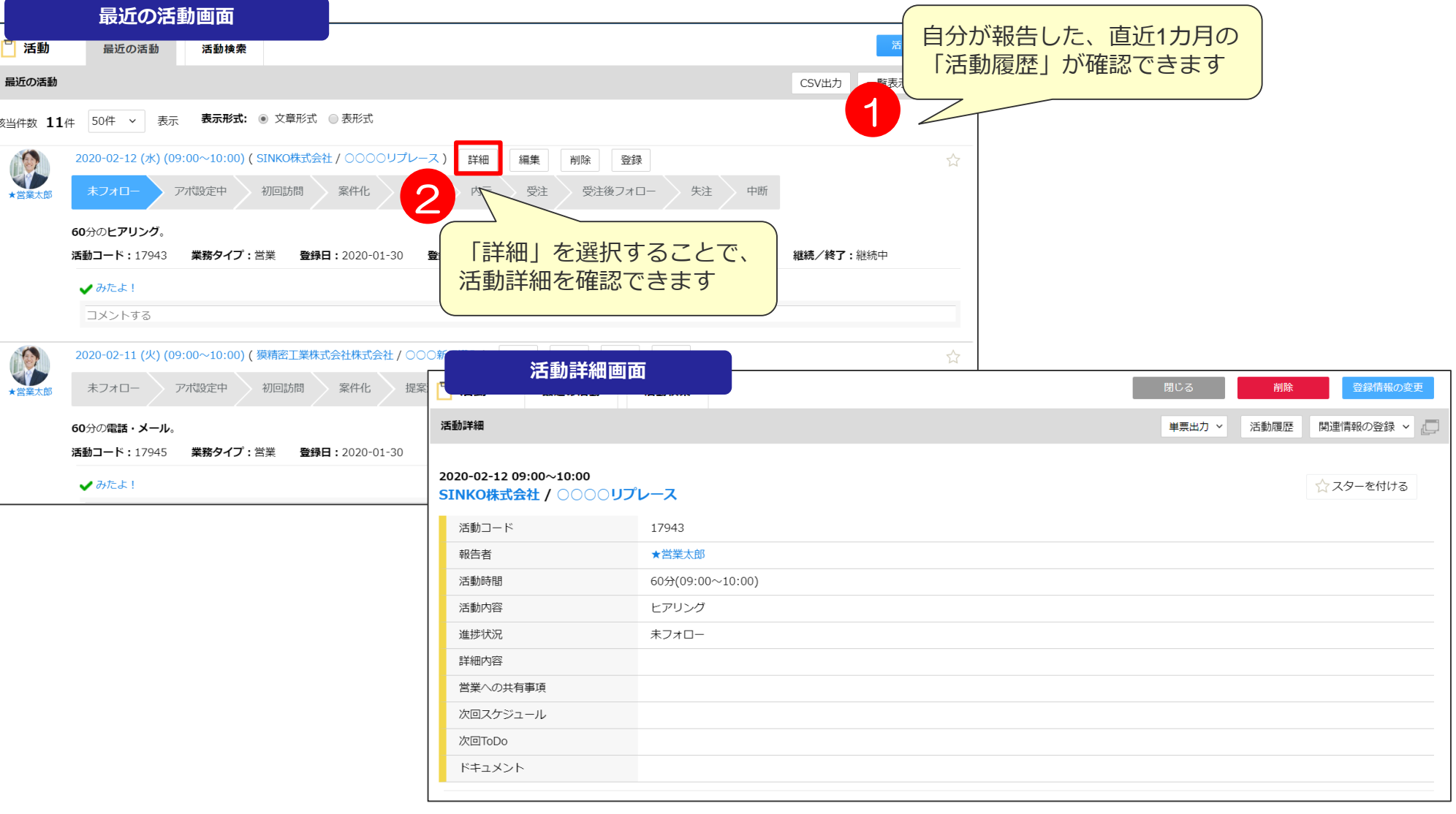

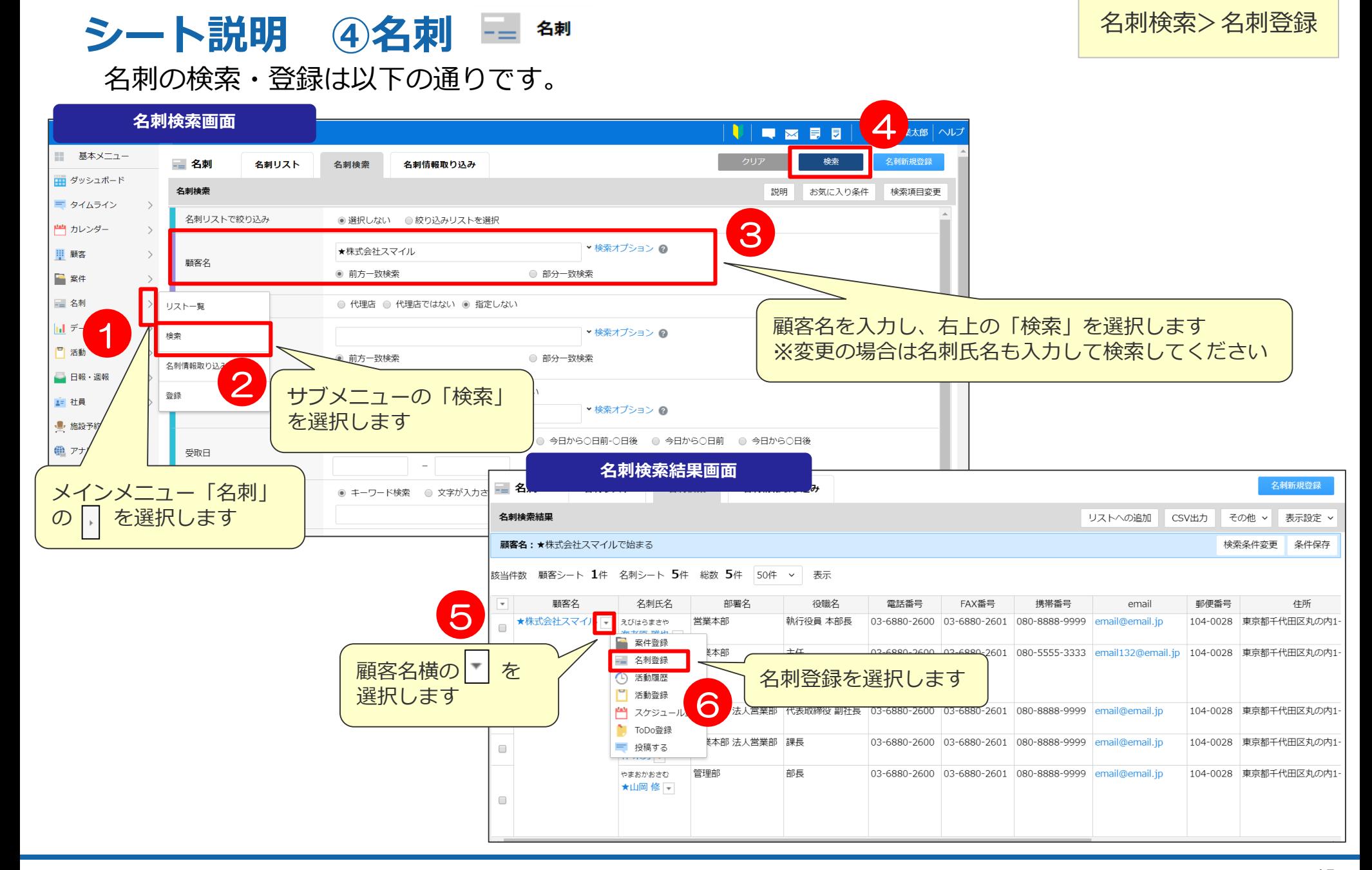

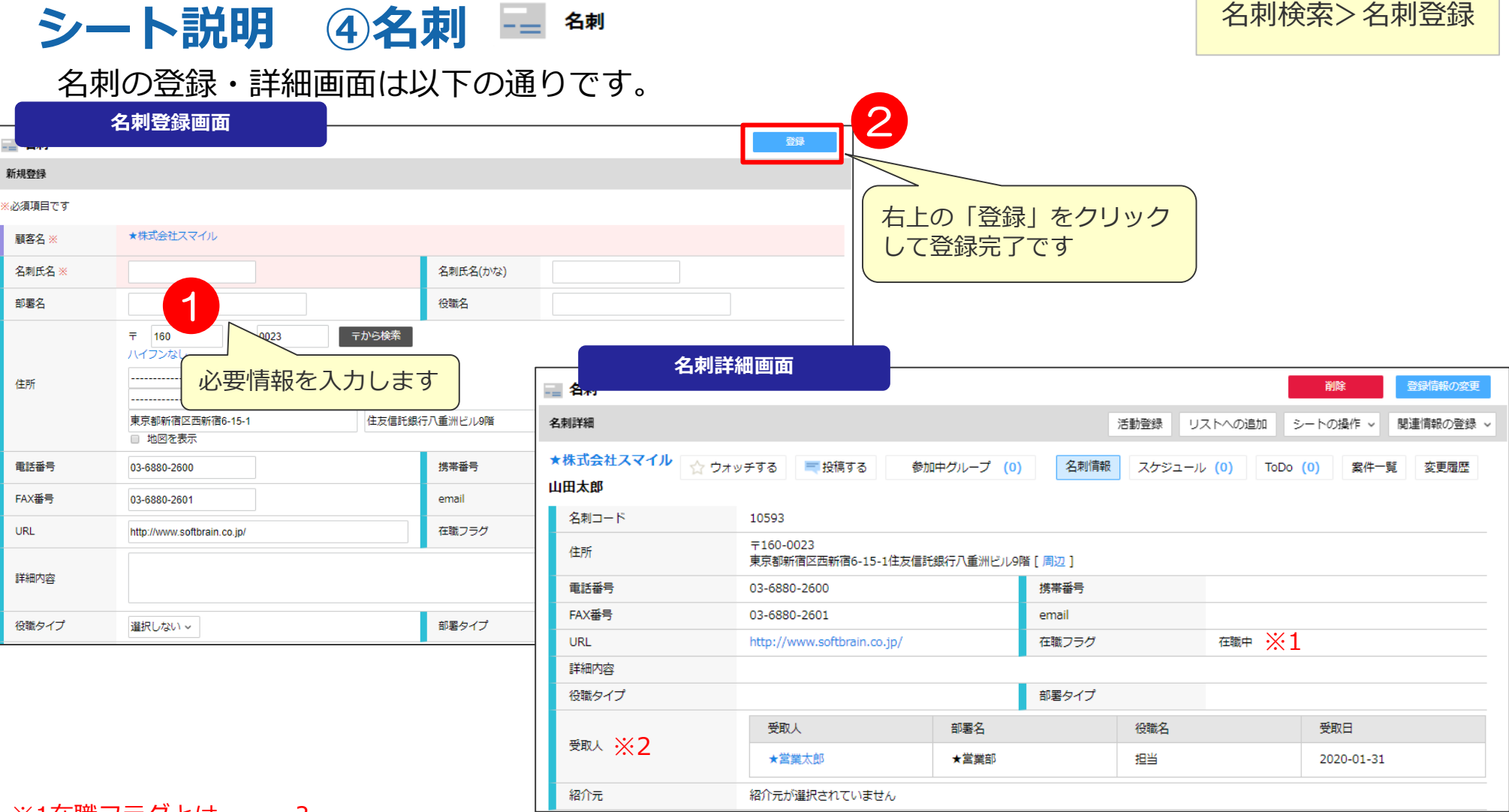

#### ※1在職フラクとは・・・?

顧客担当者の方が退職などされた場合、フラグのチェックを外すことで、 在職有無を管理できます。検索画面にて在職者だけで検索することが可能です。

#### ※2「受取人」「受取日」とは・・・?

名刺を受取った社員、日付けを管理できます。 自分が受け取った名刺一覧としてリストアップが可能になります。

# 03 ヘルプ機能・チュートリアル機能について

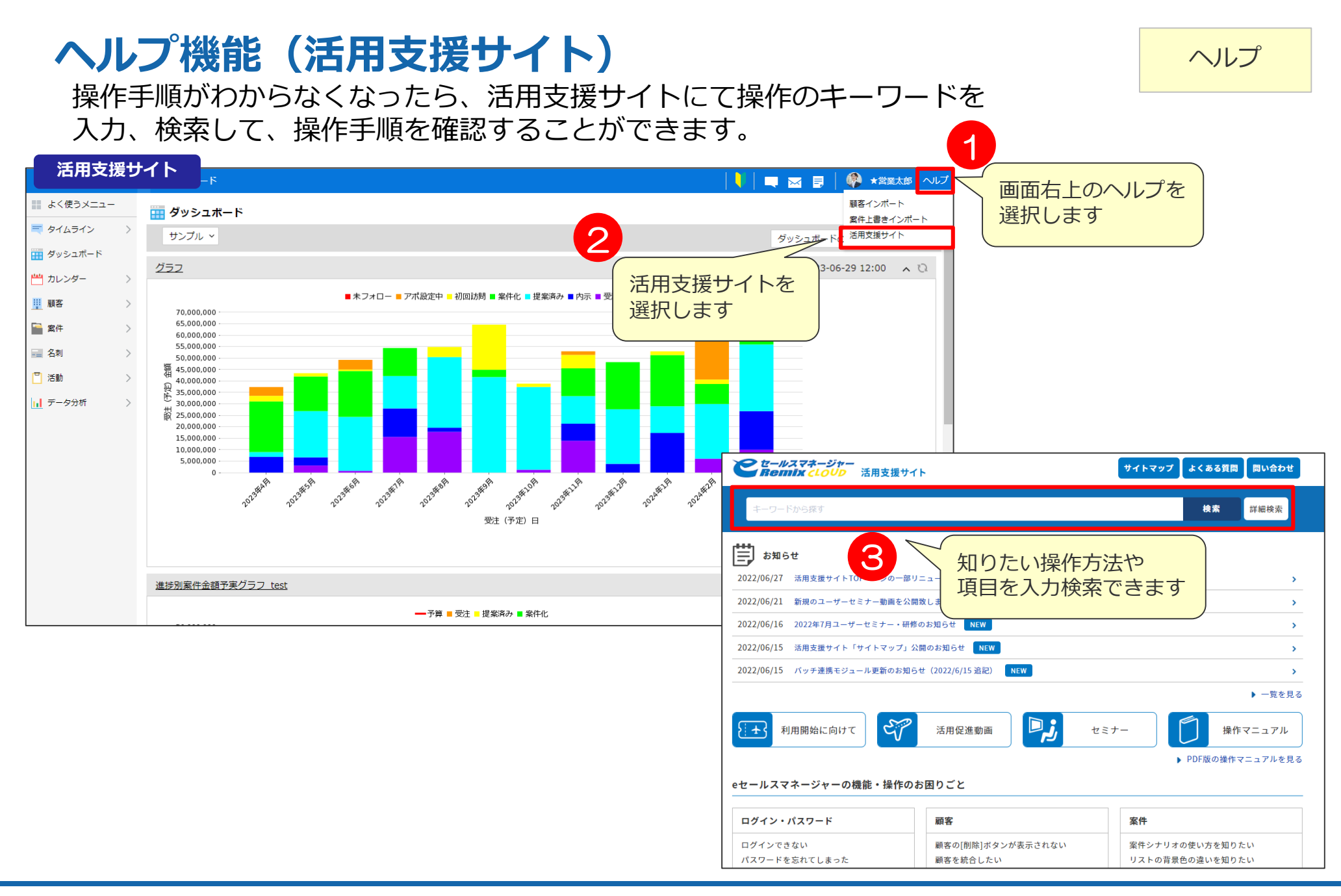

### **チュートリアル機能①** メニュー>チュートリアル

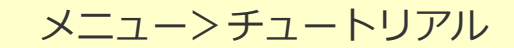

チュートリアル機能でeSMの操作手順を確認することができます。

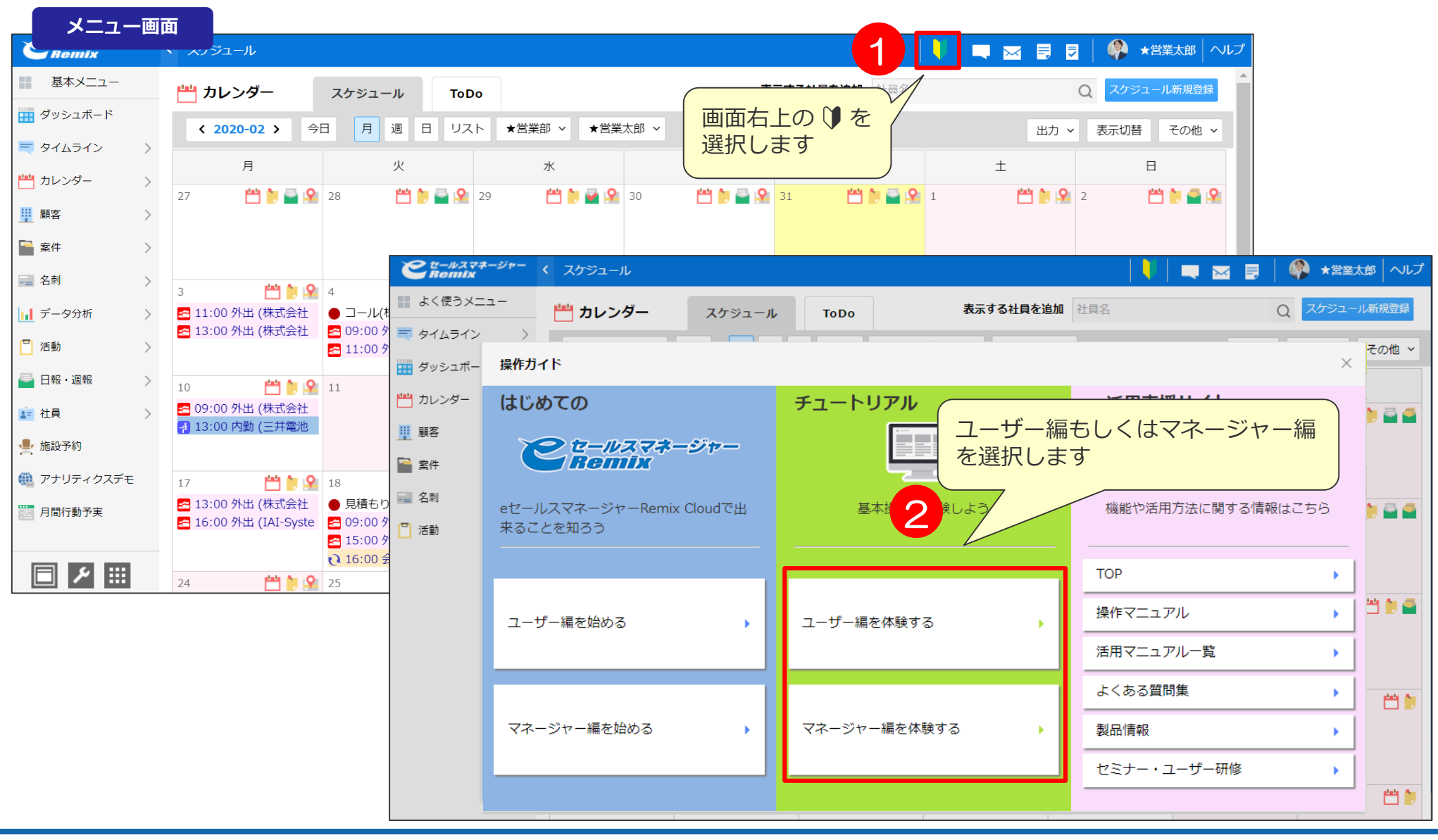

### **チュートリアル機能②** メニュー>チュートリアル

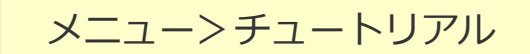

チュートリアル機能でeSMの操作手順を確認することができます。

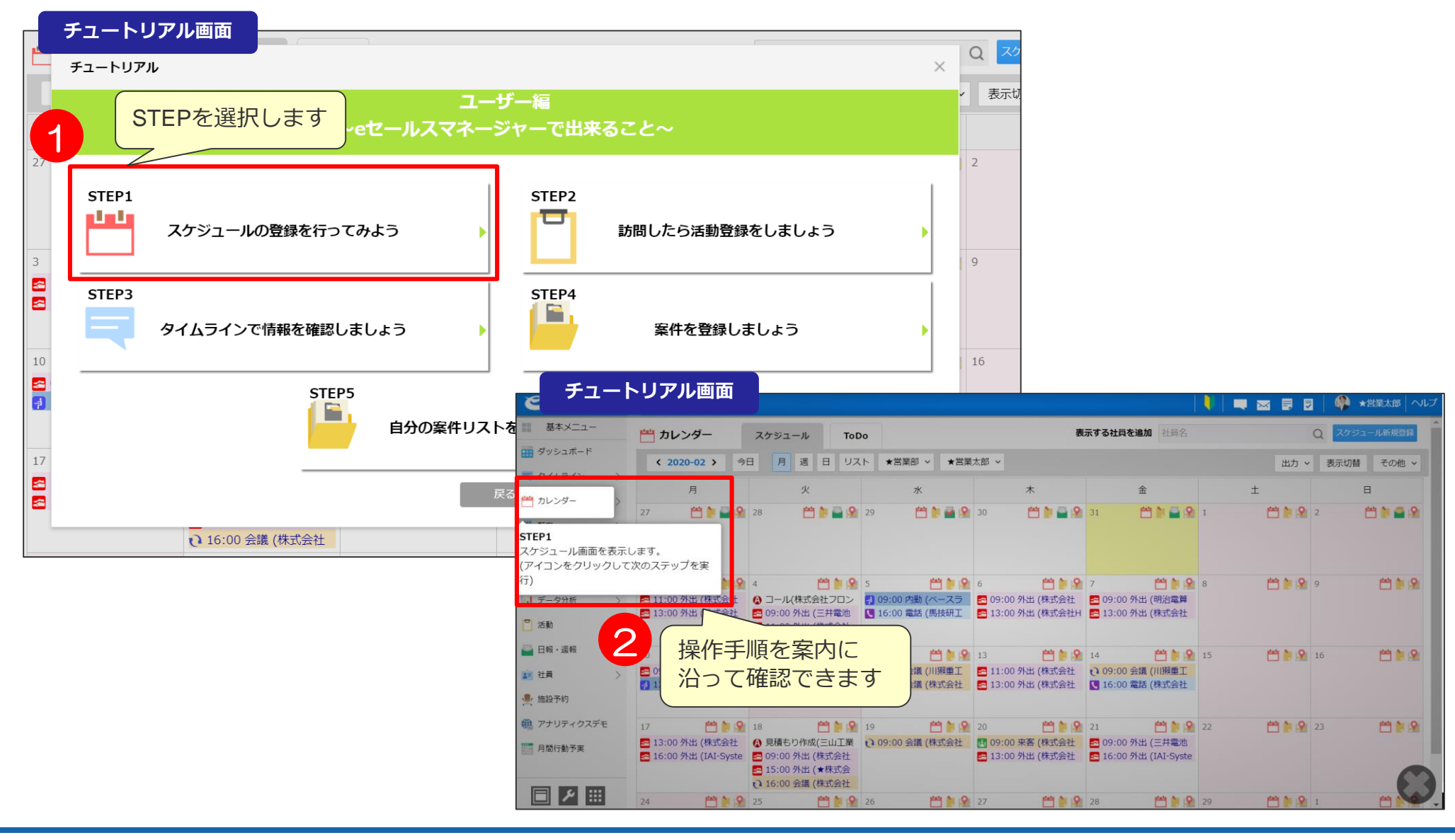

# 04 ログイン方法

### **ログイン①** ログイン

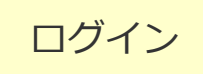

ブラウザを立ち上げURLを入力するとログイン画面が立ち上がります。

#### **ログイン画面**

(プルダウン選択式)

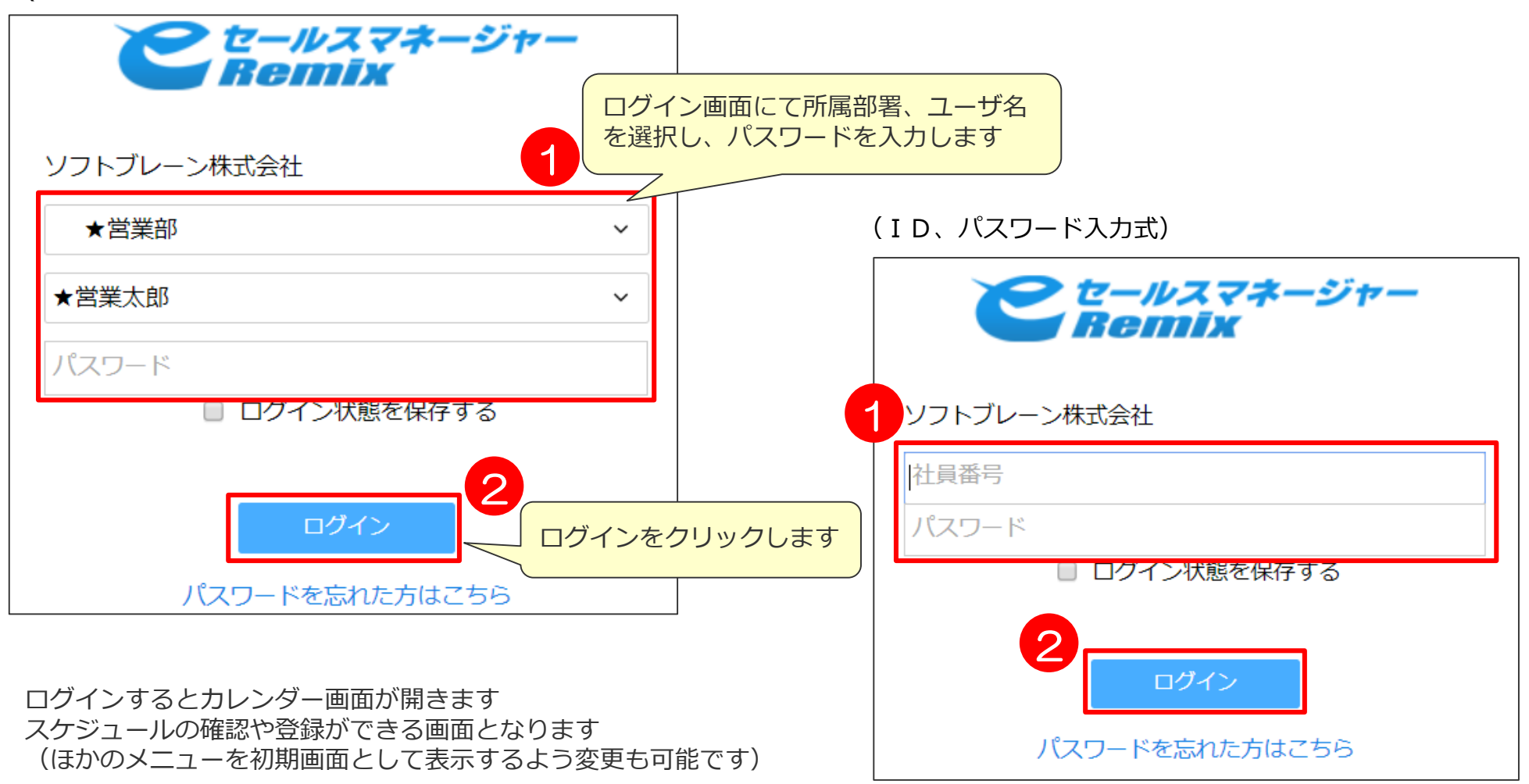

### **ログイン**② コンコンコントランス ログイン ログイン ログイン

### ブラウザを立ち上げURLを入力するとログイン画面が立ち上がります。

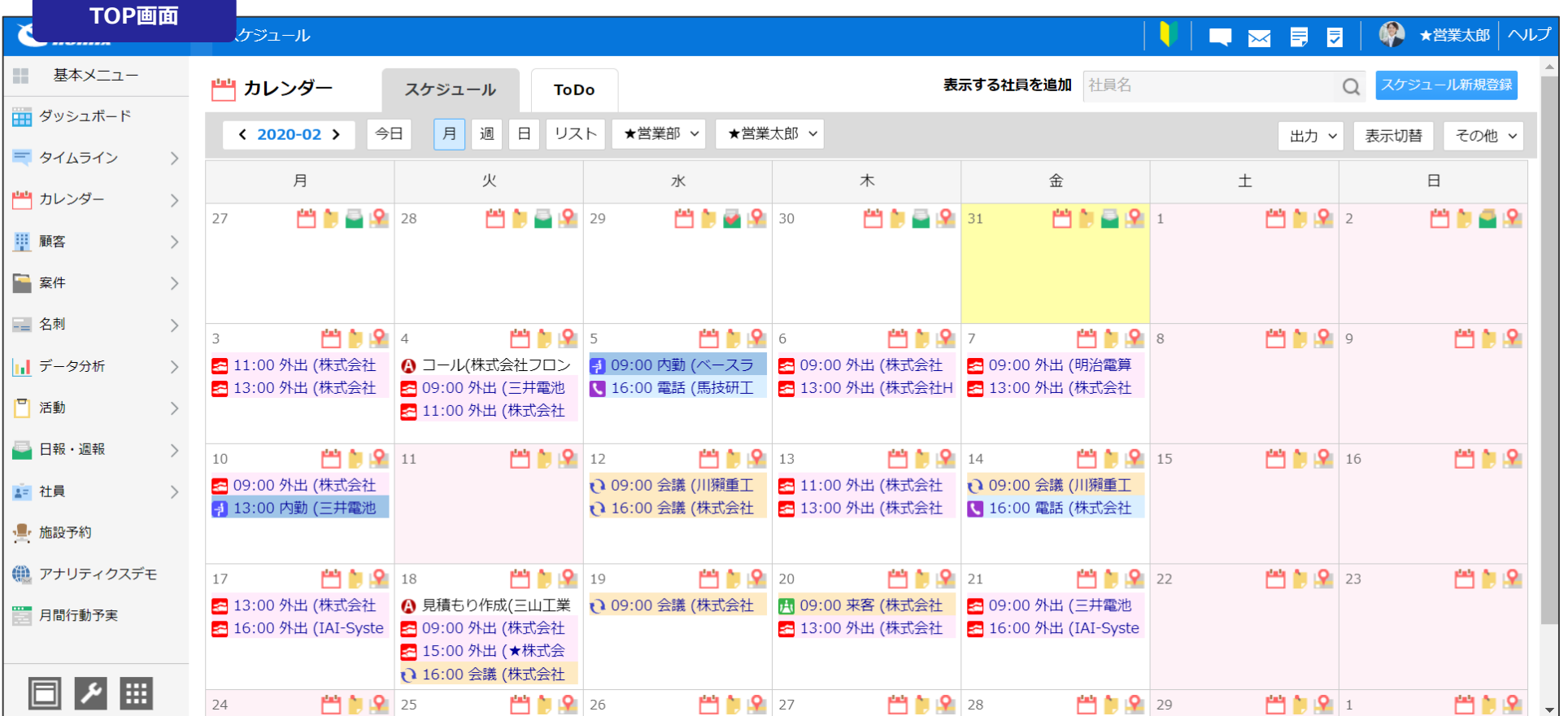

■ 3回パスワードを間違えるとアカウントがロックされます。 (回数は管理者画面にて変更することが可能です。) 管理者権限にてアカウントロックの解除が可能です。 入力の際は、パスワードをご確認のうえ、ログインしてください。

■ パスワードを忘れた場合、パスワードの再設定が必要となります。

### <u>ログイン後の画面</u>① コンコンコン コンピュー コンピュー ログイン>TOP

ログイン後の画面はデフォルトでスケジュールが表示されます。※他の画面へ変更可能です。

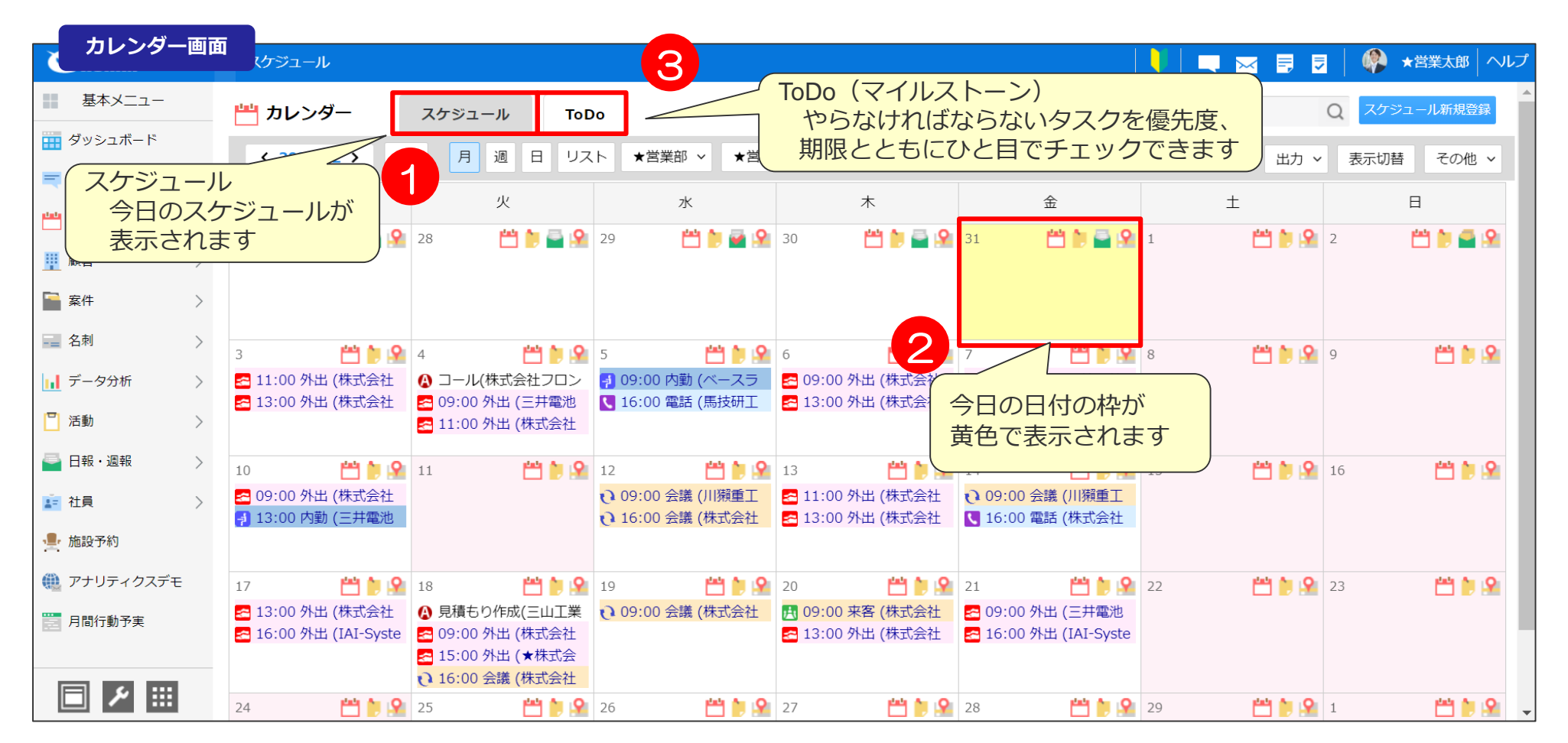

### **ログイン後の画面② スポット マイン マインショット しゅうしゅう しゅうしゅう しゅうしゅう しゅうしゅう しゅうしゅうしょう しゅうしょう しゅうしょう**

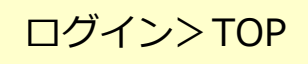

#### ログイン後の画面はデフォルトでスケジュールが表示されます。

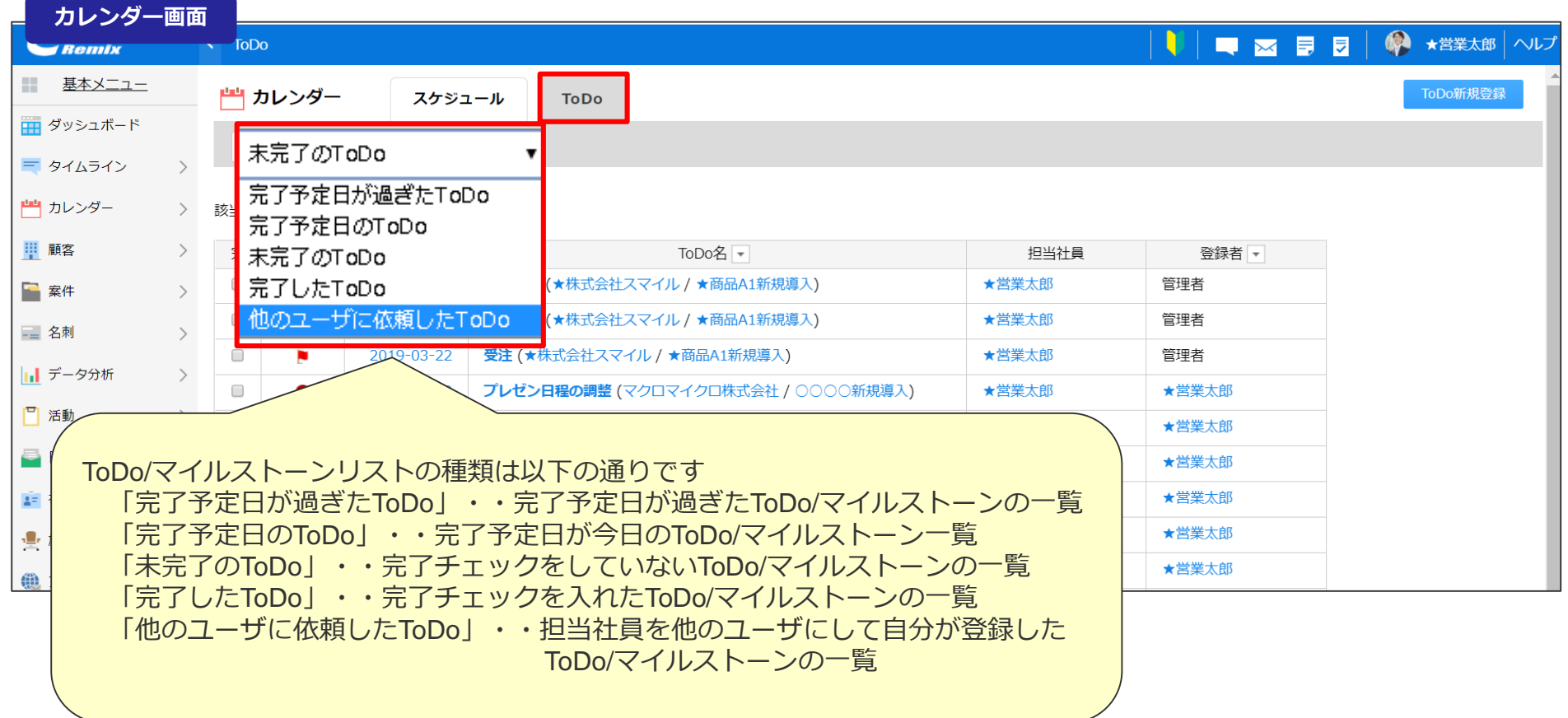

※ToDo/マイルストーン登録画面にて完了予定日の設定が可能です。

完了予定日

2020-03-04

「他のユーザに依頼したToDo/マイルストーン」を確認することで、部下のToDo/マイルストーンに登録したものが 実施されたか?の確認が可能です。

## 05 スケジュール登録・確認

### スケジュール登録(1) または インターメンター>スケジュール登録

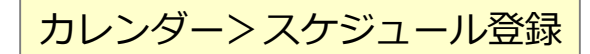

スケジュールの登録手順は以下の通りです。

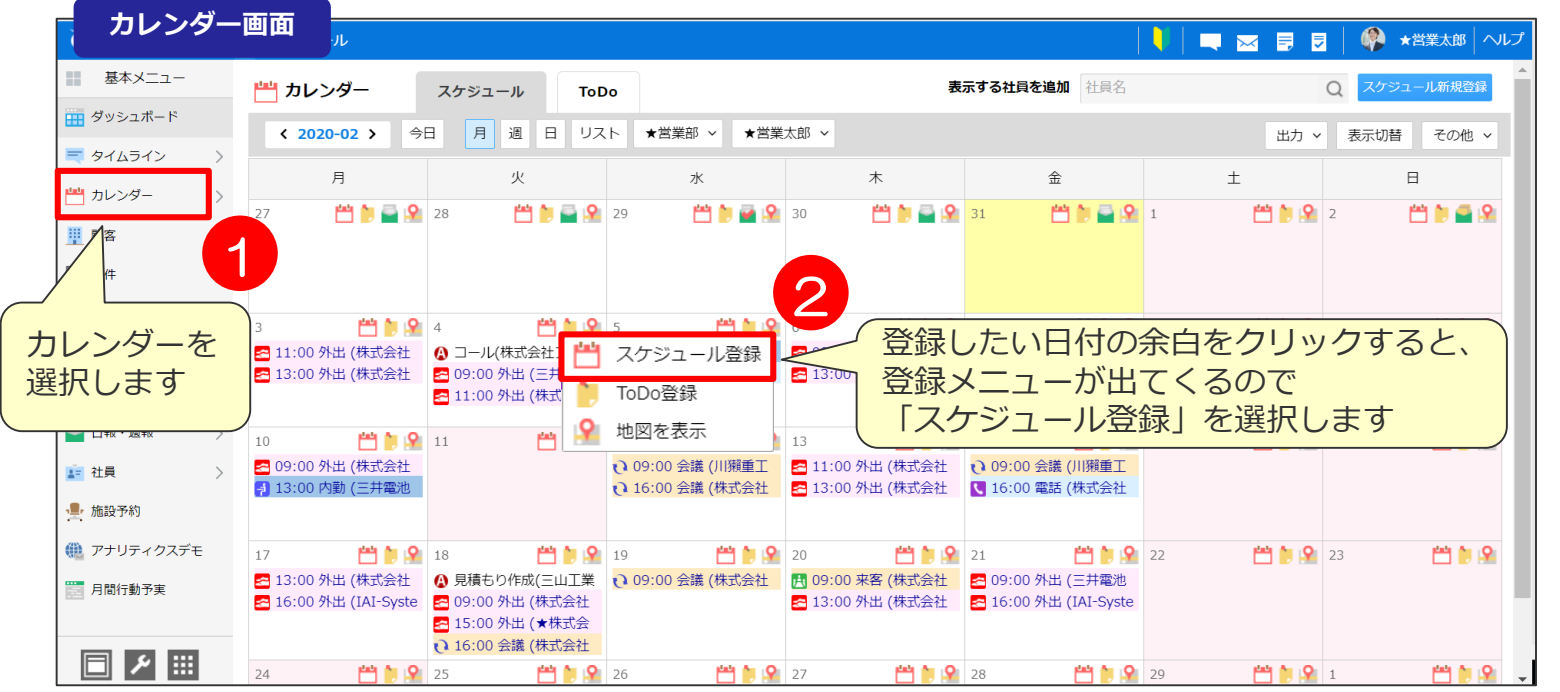

■スケジュール種別は以下の内容となっております。

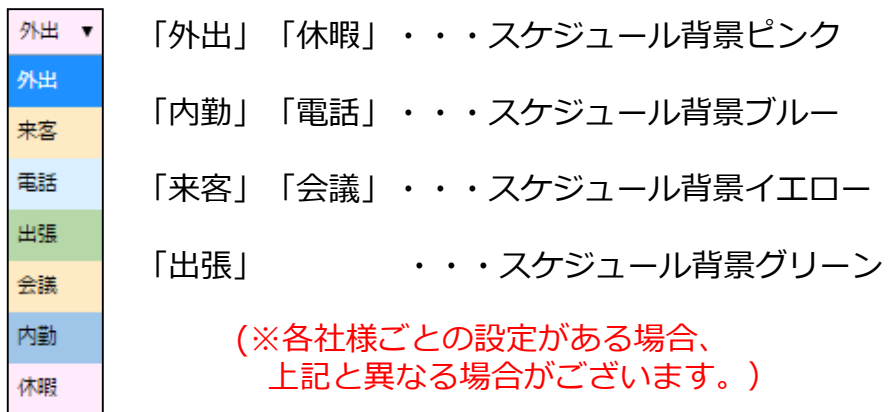

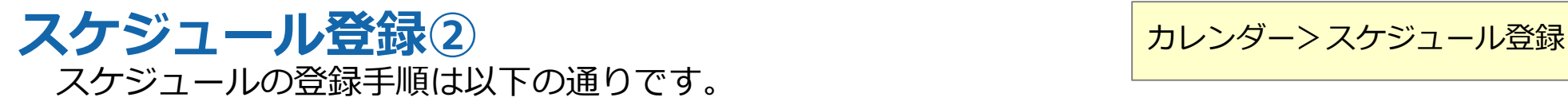

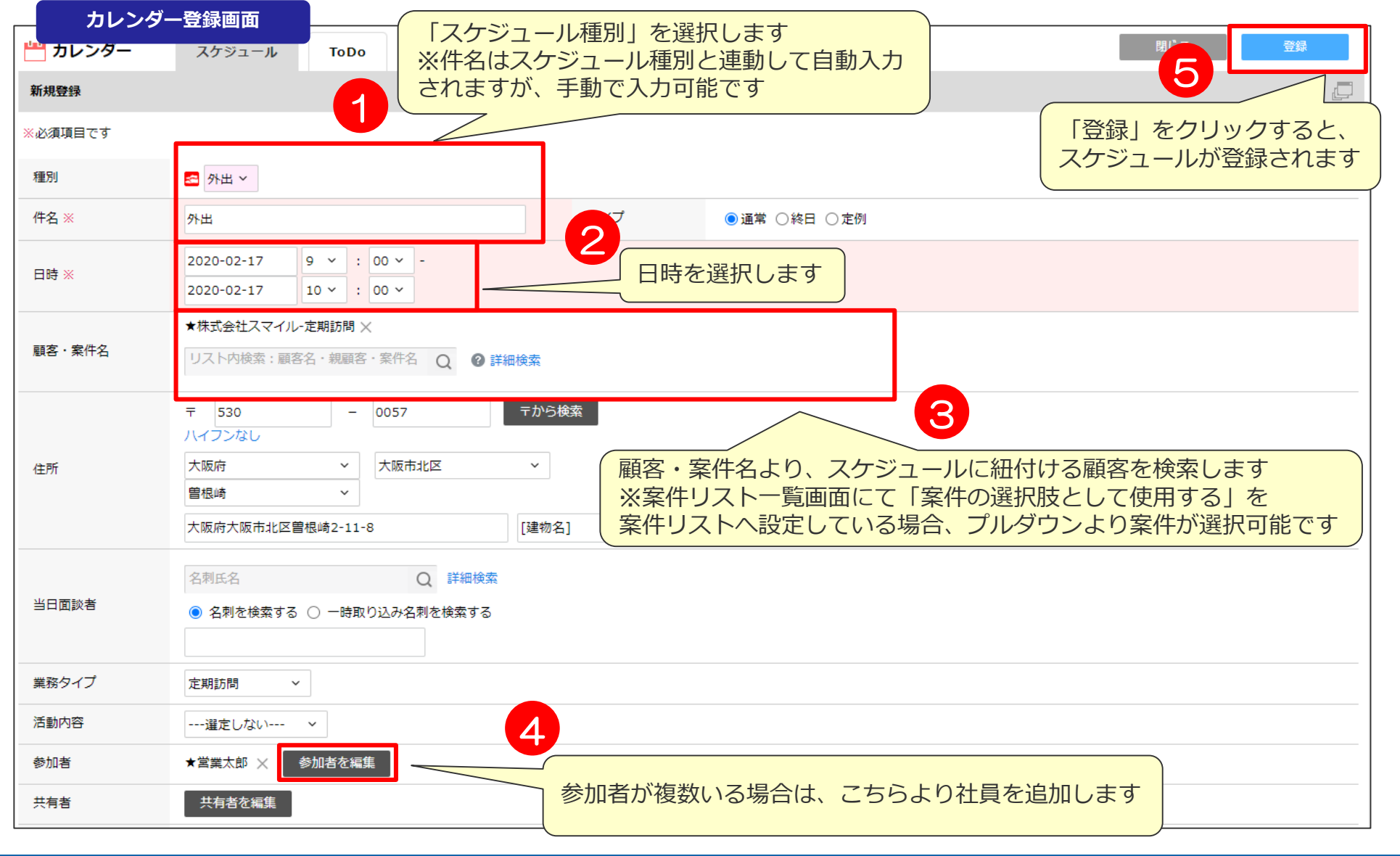

### **カレンダーの表示を変更する方法(月、週)** カレンダー

カレンダー画面常備のボタンで表示を切替えることが可能です。

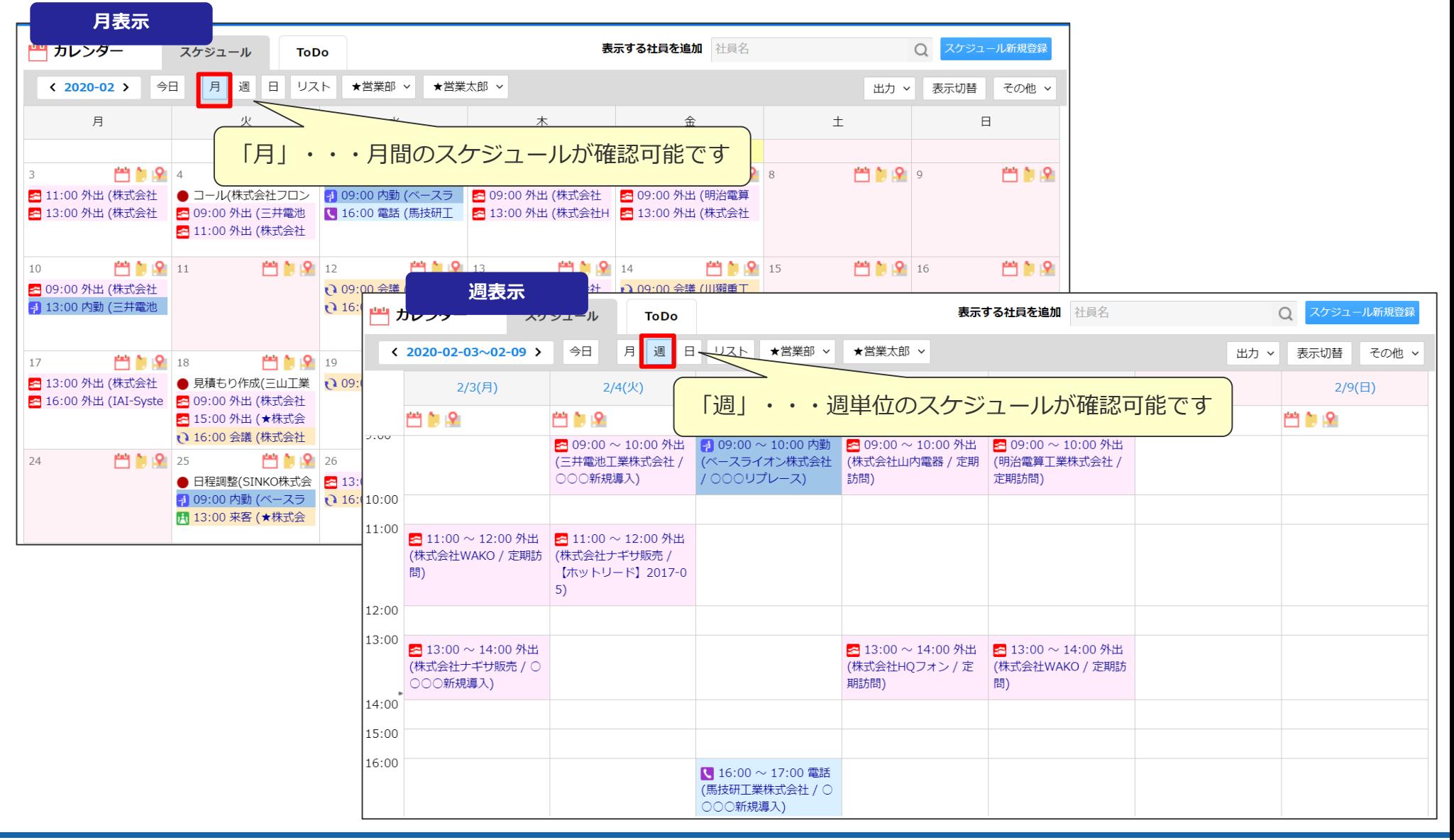

### カレンダーの表示を変更する方法 (日、リスト) カレンダー

カレンダー画面常備のボタンで表示を切替えることが可能です。

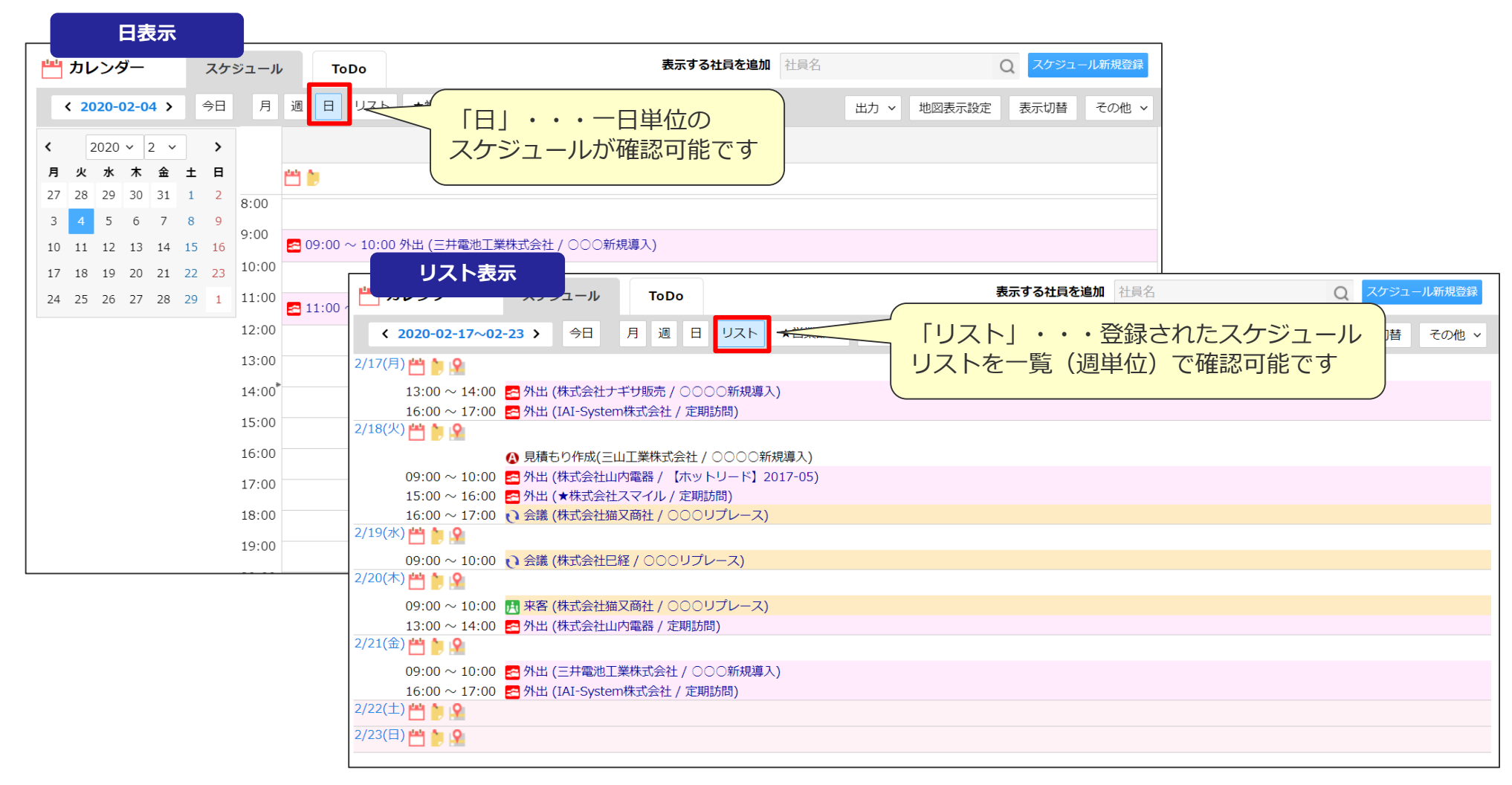

■表示変更した画面をデフォルト表示にしたい場合は? ⇒カレンダーの初期表示を変更したい。参照P35

### カレンダーの表示切替について(件名表示、折りたたみ表示など) 1 カレンダー

表示切替でチェックをつけると、スケジュールの見え方が変わります。

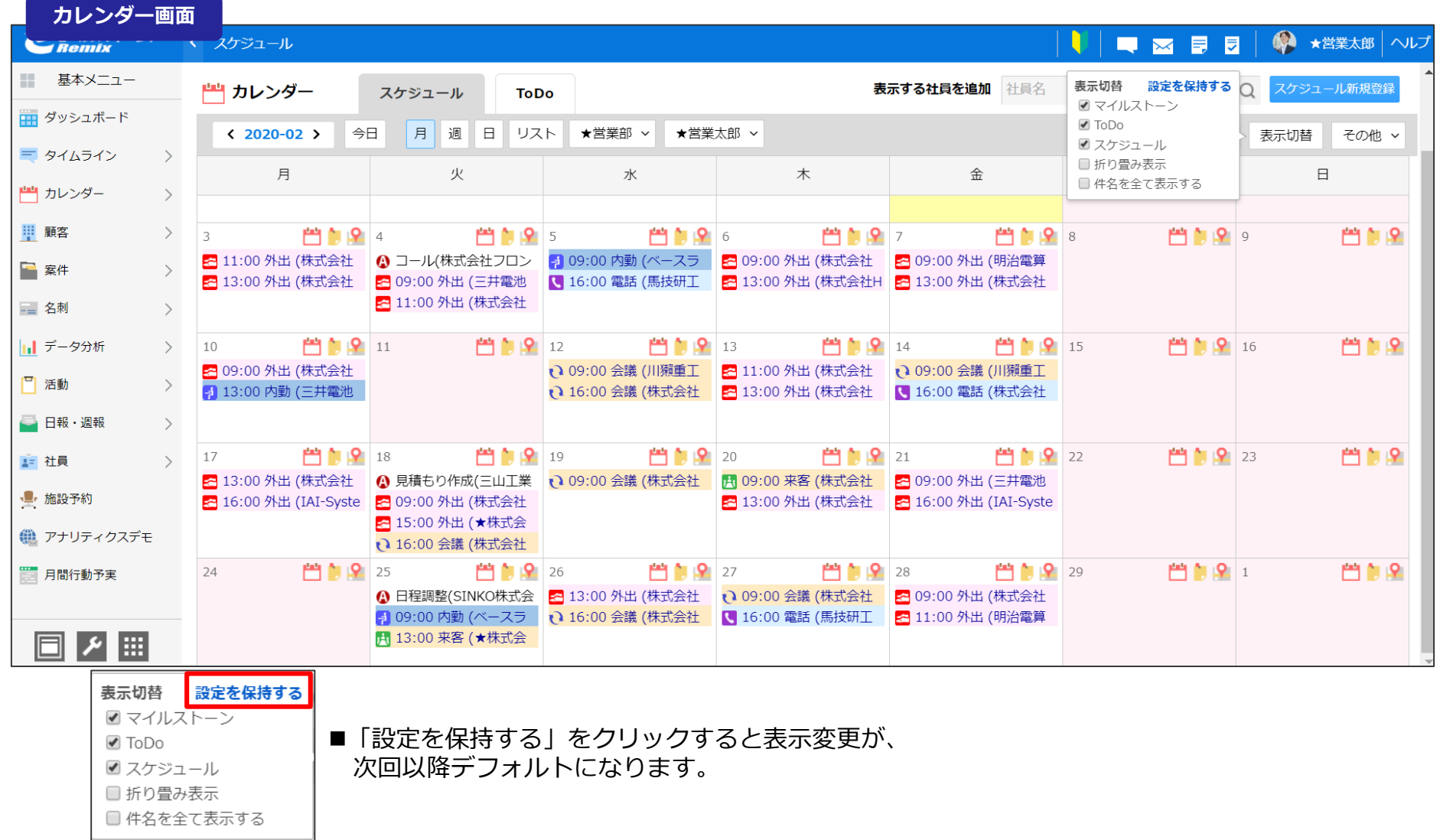

### **カレンダーの表示切替について(件名表示、折りたたみ表示など)②** カレンダー

門自卑

表示切替でチェックをつけると、スケジュールの見え方が以下のように変わります。

#### ■表示切替例

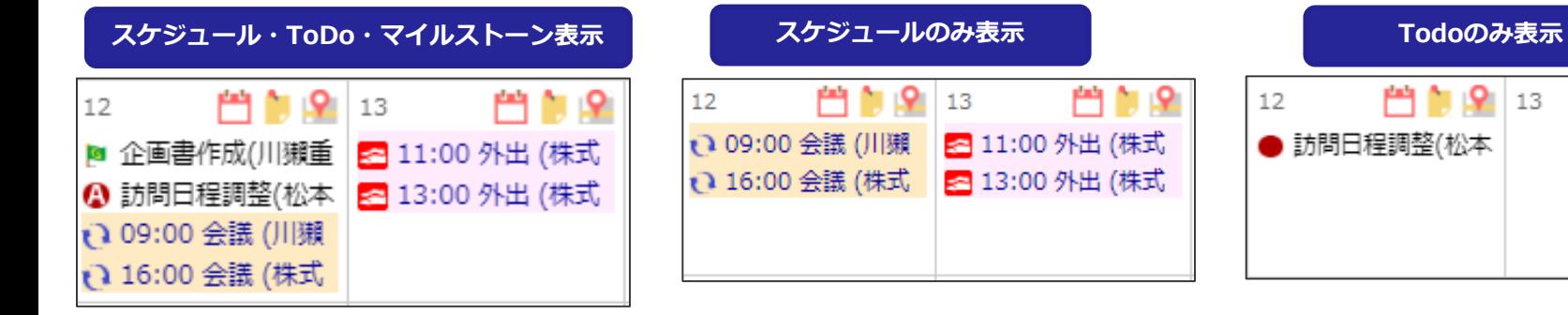

■「スケジュール」「ToDol 「マイルストーン」が表示されます。

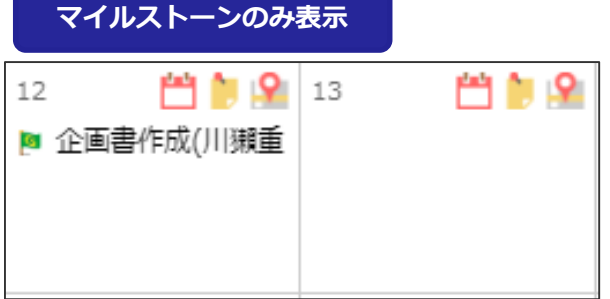

■「マイルストーン」のみ表示 されます。

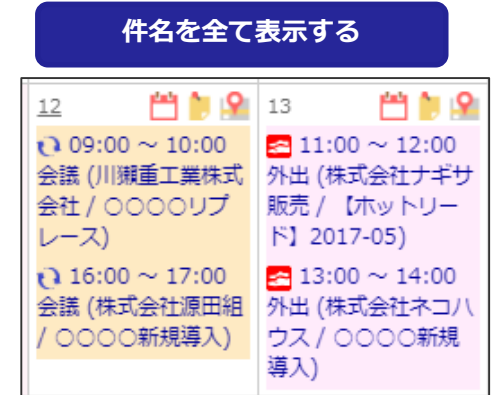

■「スケジュール」のみ表示されます。 ■「ToDo」のみ表示されます。

門前座

12

■スケジュールの件名、顧客名、 案件名が全て表示され、 スケジュール枠が広がります。

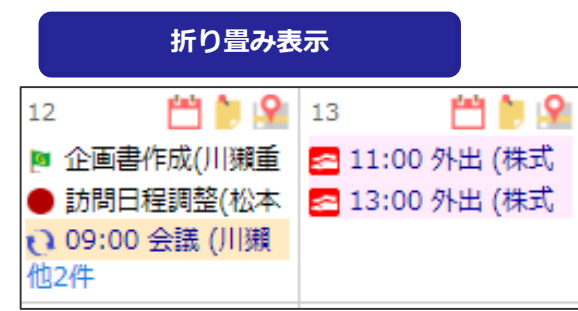

曾自卑 13

● 訪問日程調整(松本

■4件以上「スケジュール」「ToDol 「マイルストーン」登録がある場合、 他の○件としてまとめて表示されます。 (他○件をクリックすると全ての予定が確認可能です。)

### カレンダーの表示切替について(週表示のレイアウト変更) ① | <sup>カレンダー</sup>

#### 週表示画面の表示切替メニューより、社員と日付の軸を切り替えてカレンダー表示を できます。

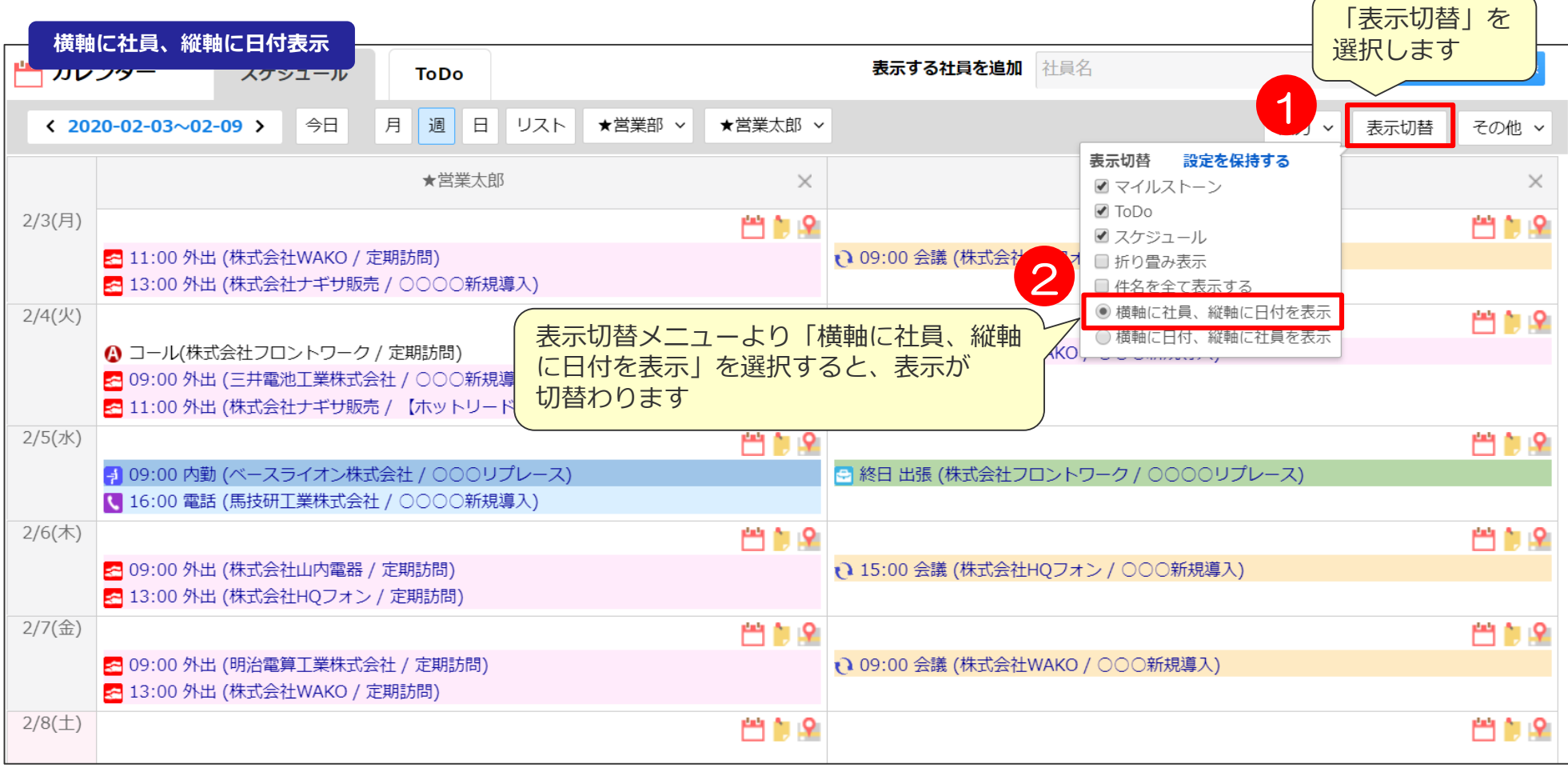

### カレンダーの表示切替について(週表示のレイアウト変更) 2 2 カレンダー

#### 週表示画面の表示切替メニューより、社員と日付の軸を切り替えてカレンダー表示を できます。

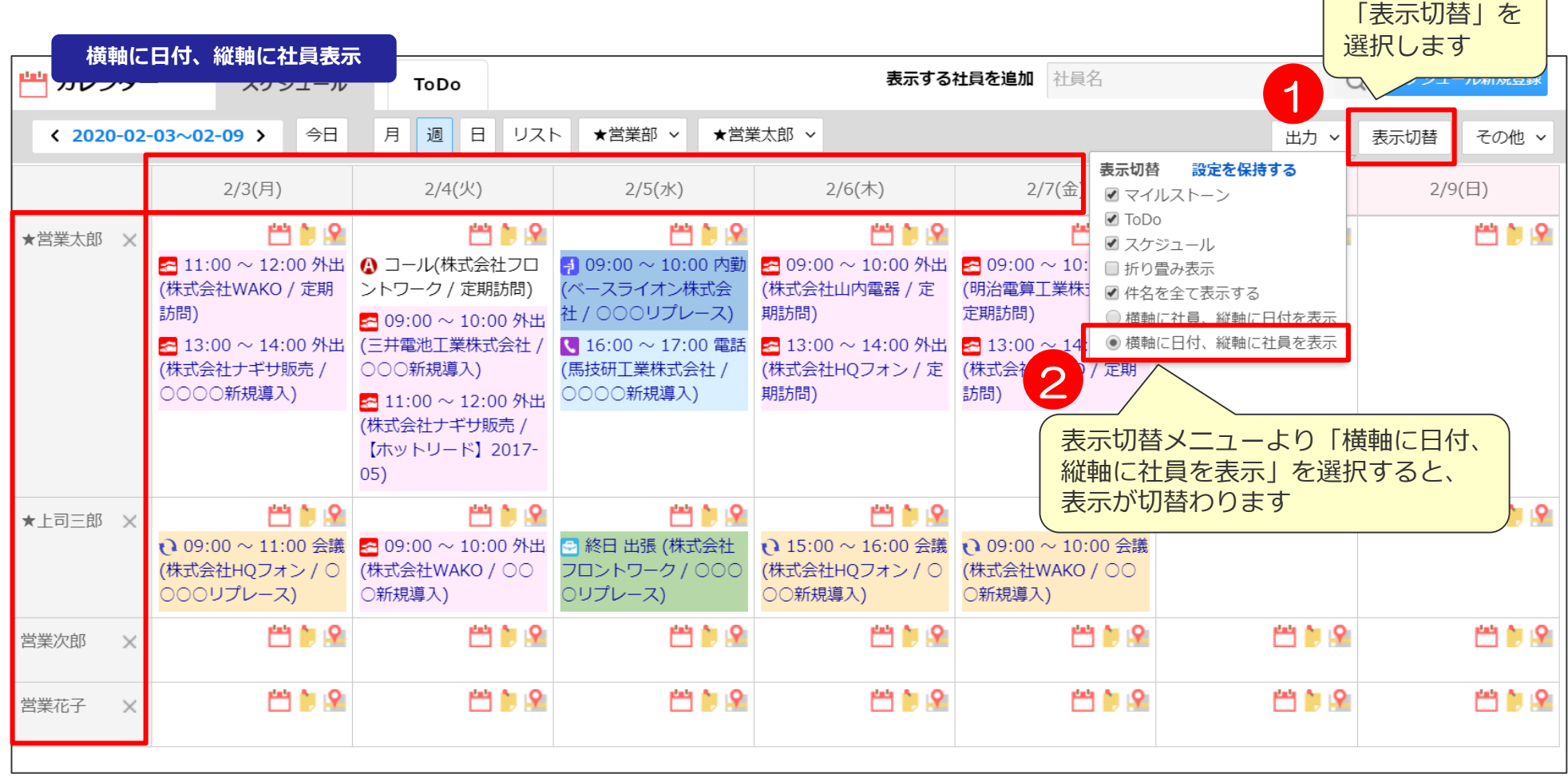

### **カレンダーの初期表示を変更したい(今見ている画面デフォルトにしたい)** カレンダー

スケジュールの初期画面表示を変更できます。

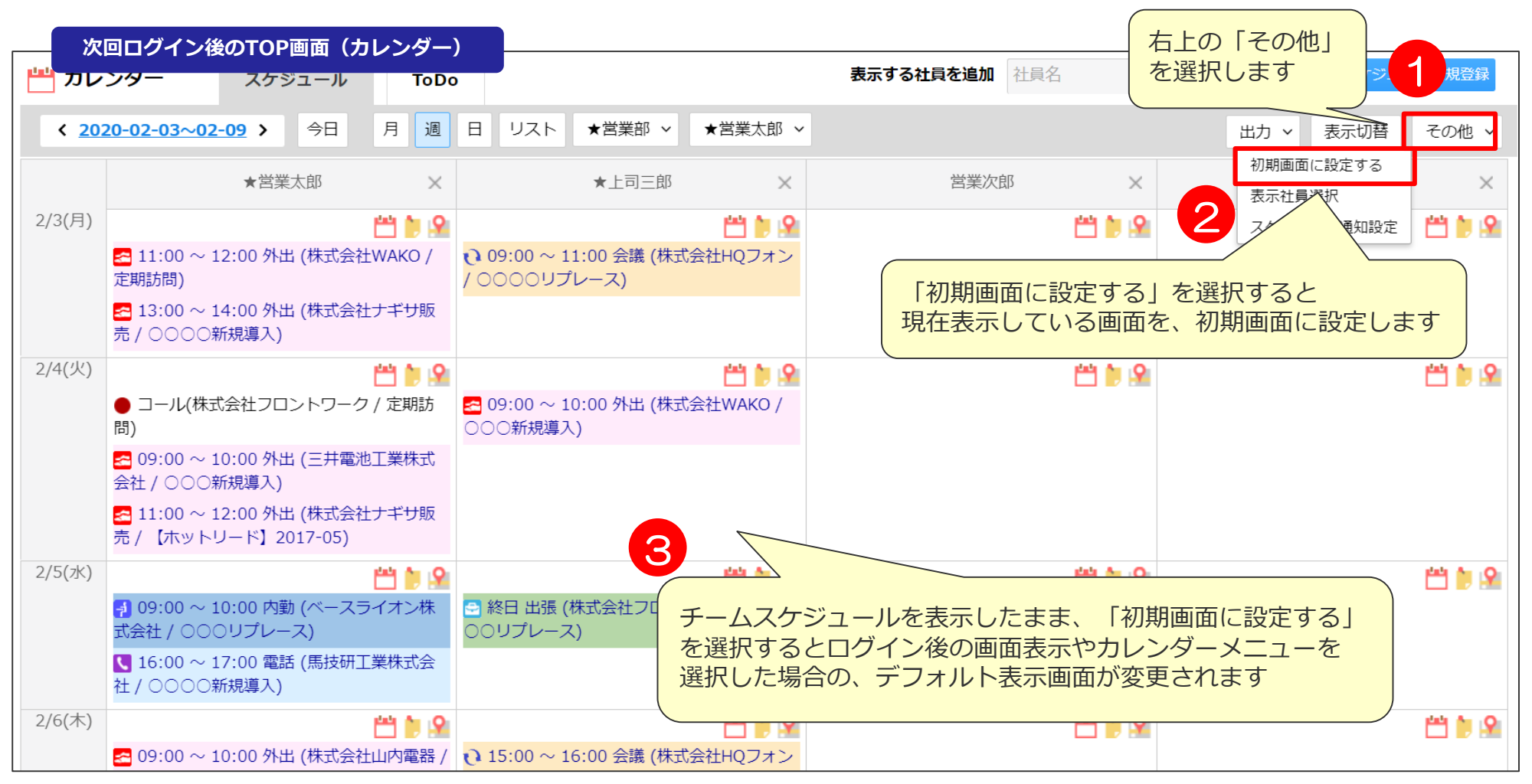

### 他の社員のスケジュールを見比べたい① スペンジ<sub>コークレンダー</sub>

右上の表示する社員を追加より、カレンダー表示したい社員を検索・追加可能です。

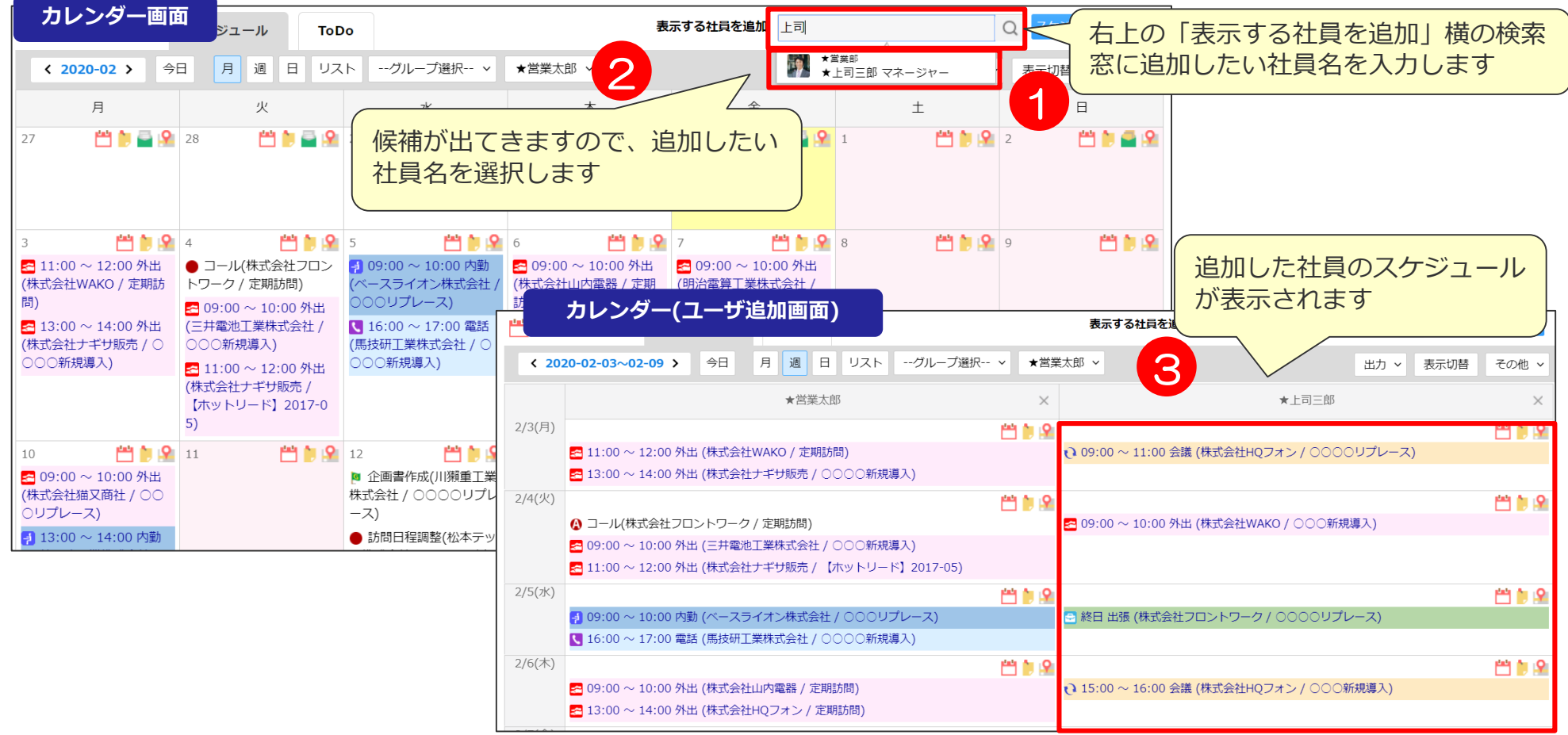

■こちらの画面設定は保存できませんので、その場限りの表示となります。 常にグループ表示を保持したい場合は?

⇒「【ユーザマニュアル】便利設定編」社員グルーピング設定 P4~参照

■月表示を並べて見ることは、できません。週表示または日表示でのみ表示可能です。

### 他の社員のスケジュールを見比べたい② スコントリック しゅうしゅう

グループ選択画面より、部署の所属社員と並べて確認も可能です。

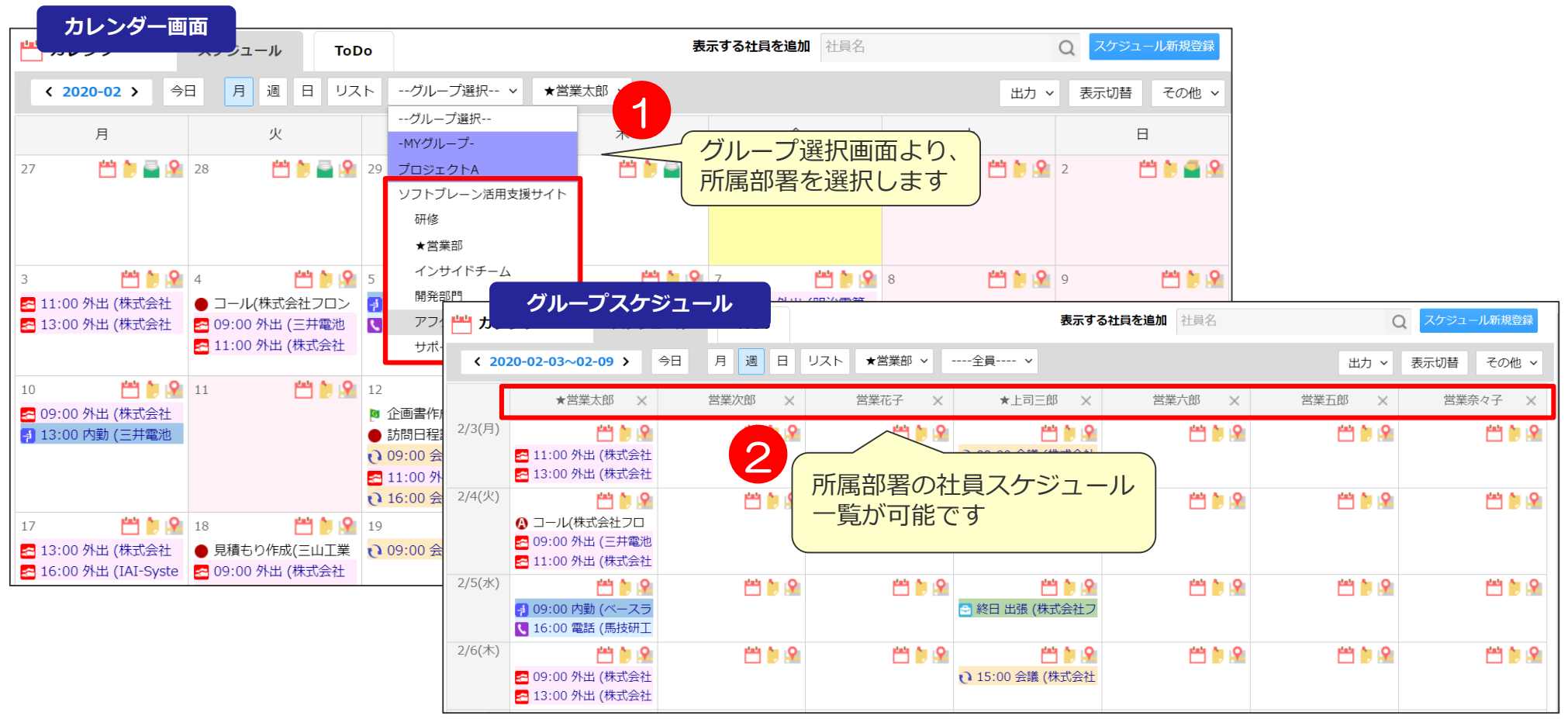

■よく見る社員をお気に入りグループ設定にしたい。

- →「【ユーザマニュアル】便利設定編」社員グルーピング設定 P4~参照 プルダウン一番上のMYグループに表示できますので選択が楽になります。
- ■月・リスト表示は並べてみることはできません。

### 他のユーザが登録したスケジュールの出欠登録する・通知する 200ml

他ユーザーが登録したスケジュールに出欠登録をします。

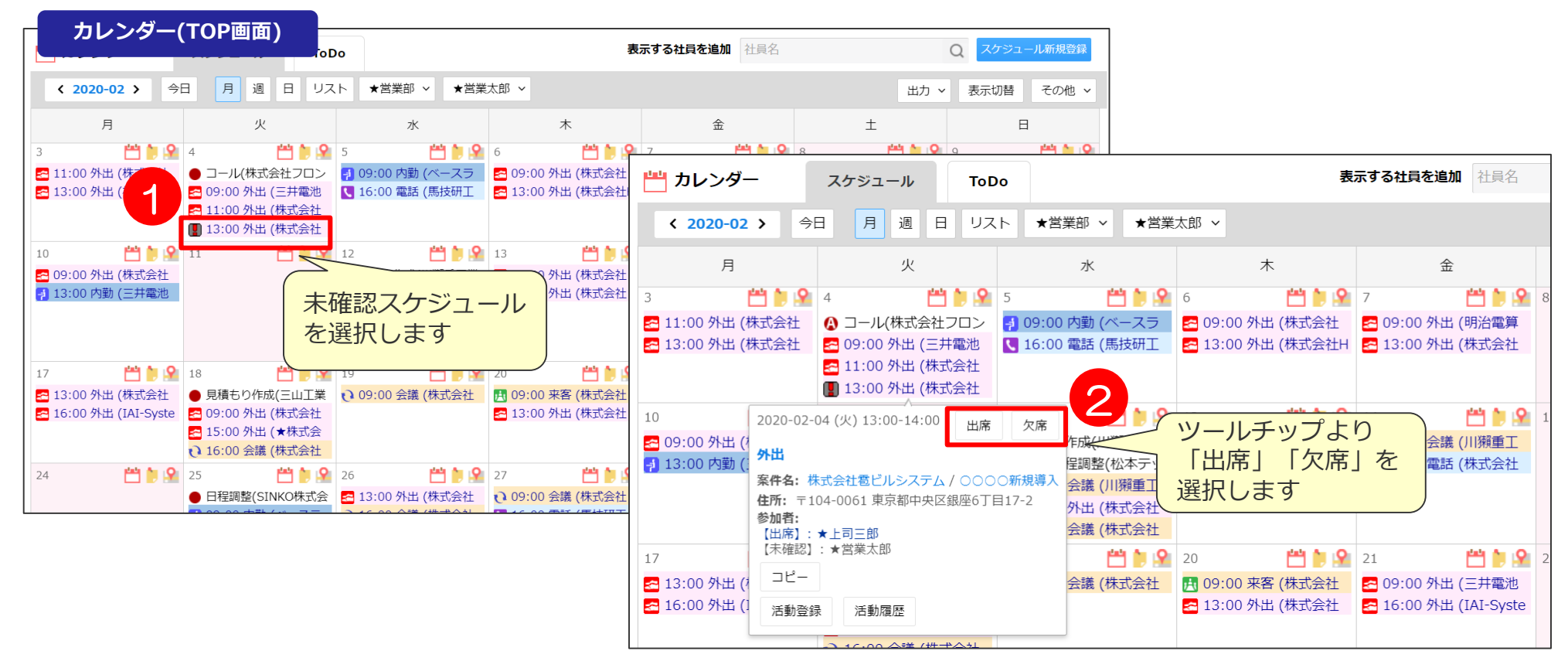

■出欠を選択すると該当スケジュールの表示は、以下のようになります。

■未確認スケジュール・・・他ユーザーが登録して、出欠を登録していないスケジュール

■出席スケジュール ・・・「出席」ボタンを押したスケジュール

欠席スケジュール ・・・「欠席」ボタンを押したスケジュールは自分のカレンダーから見えなくなります

#### ■ 欠席したスケジュールに参加したい場合は?

他ユーザースケジュールより該当スケジュールを探して「出席」をクリックします。

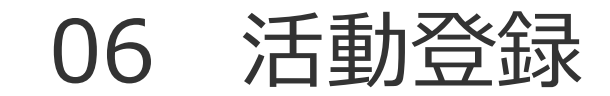

### カレンダー画面より活動登録する① スペンダー>活動登録

スケジュールから活動登録を行います。

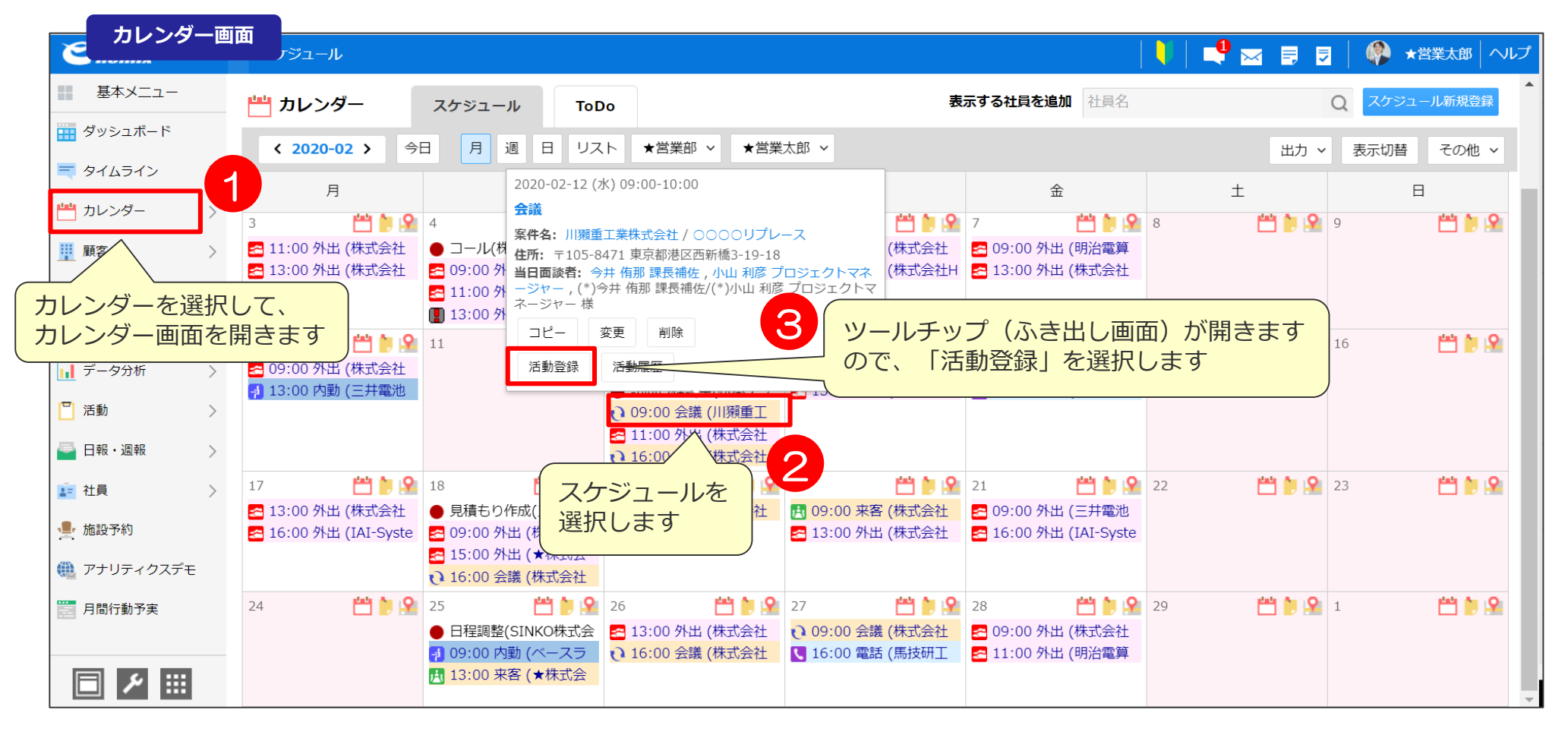

## カレンダー画面より活動登録する2 カレンダー>活動登録

スケジュールから活動登録を行います。

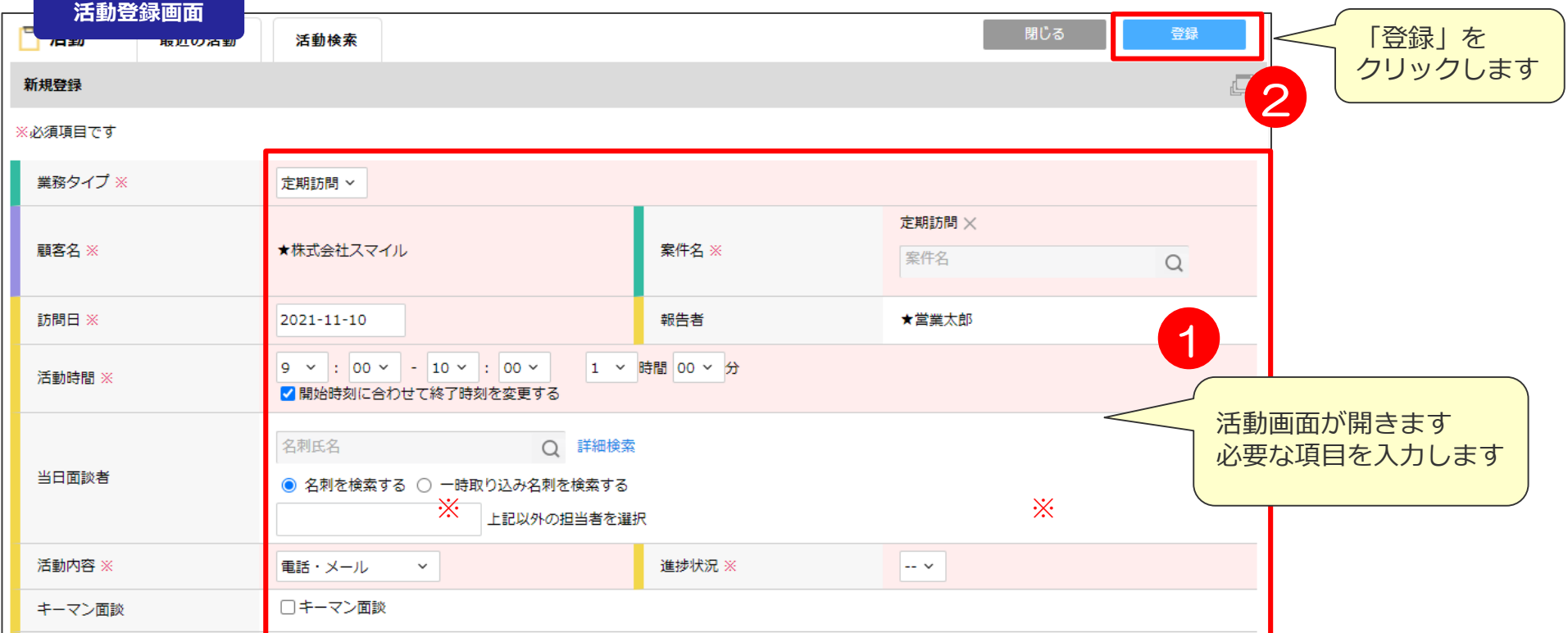

#### ※活動内容と進捗状況は必ず選択してください。

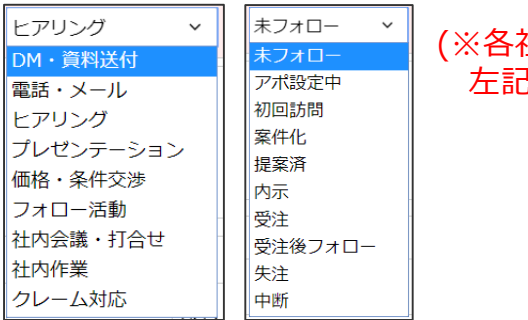

(※各社様ごとの設定がある場合、 !と異なる場合がございます。)

## **案件検索より活動登録する** 案件検索>活動登録

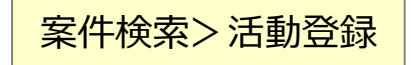

案件検索からも活動登録が可能です。

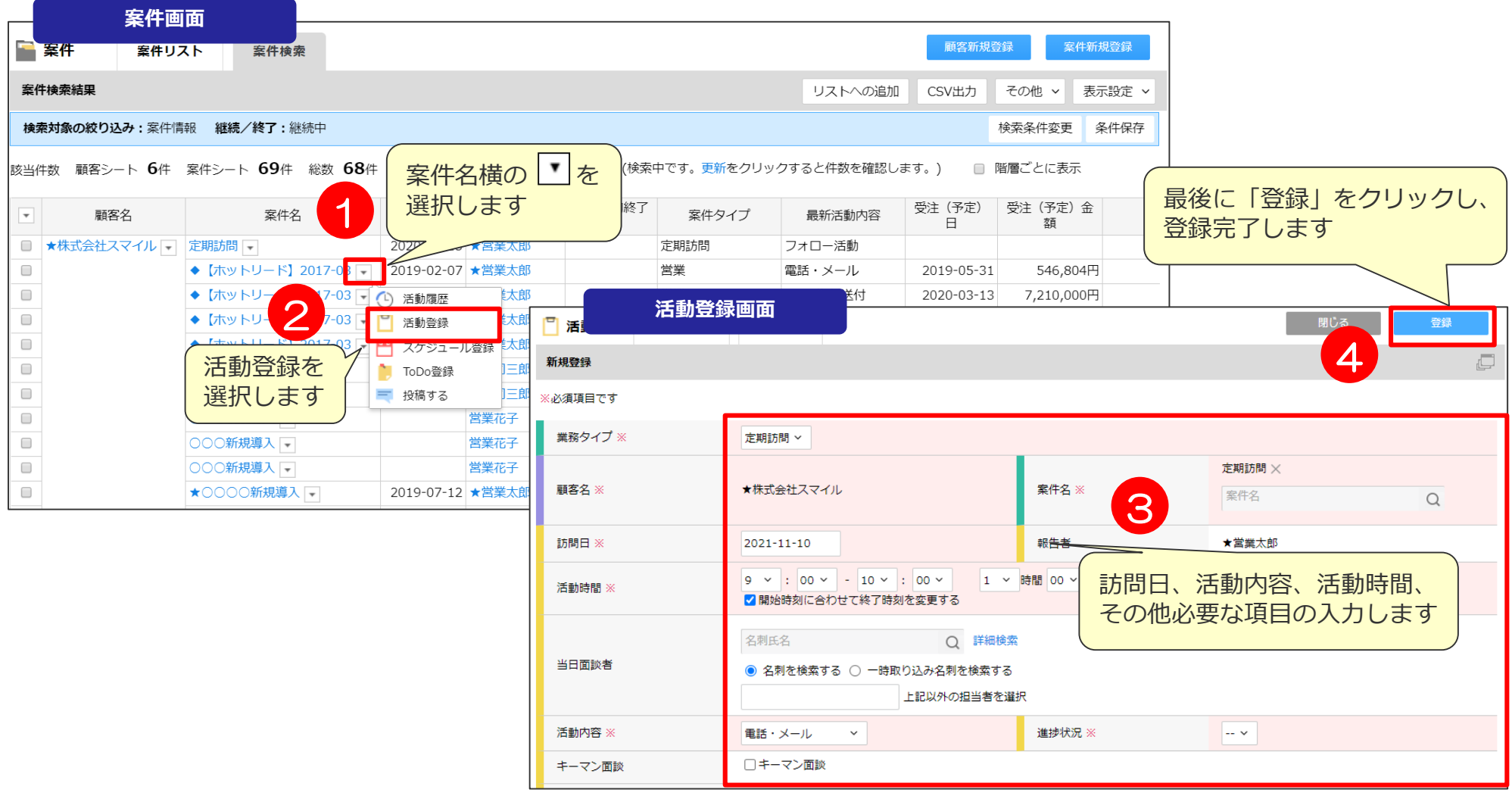

■自分や案件、顧客をウォッチしている社員のタイムラインに、活動報告が自動で流れます。 →「タイムライン機能」P57~

## 07 日報提出

### 1日の活動を日報報告として提出する インスタントリック TOP>日報 · 週報 1日の活動の終わりとして、日報報告を提出します。

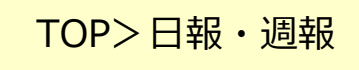

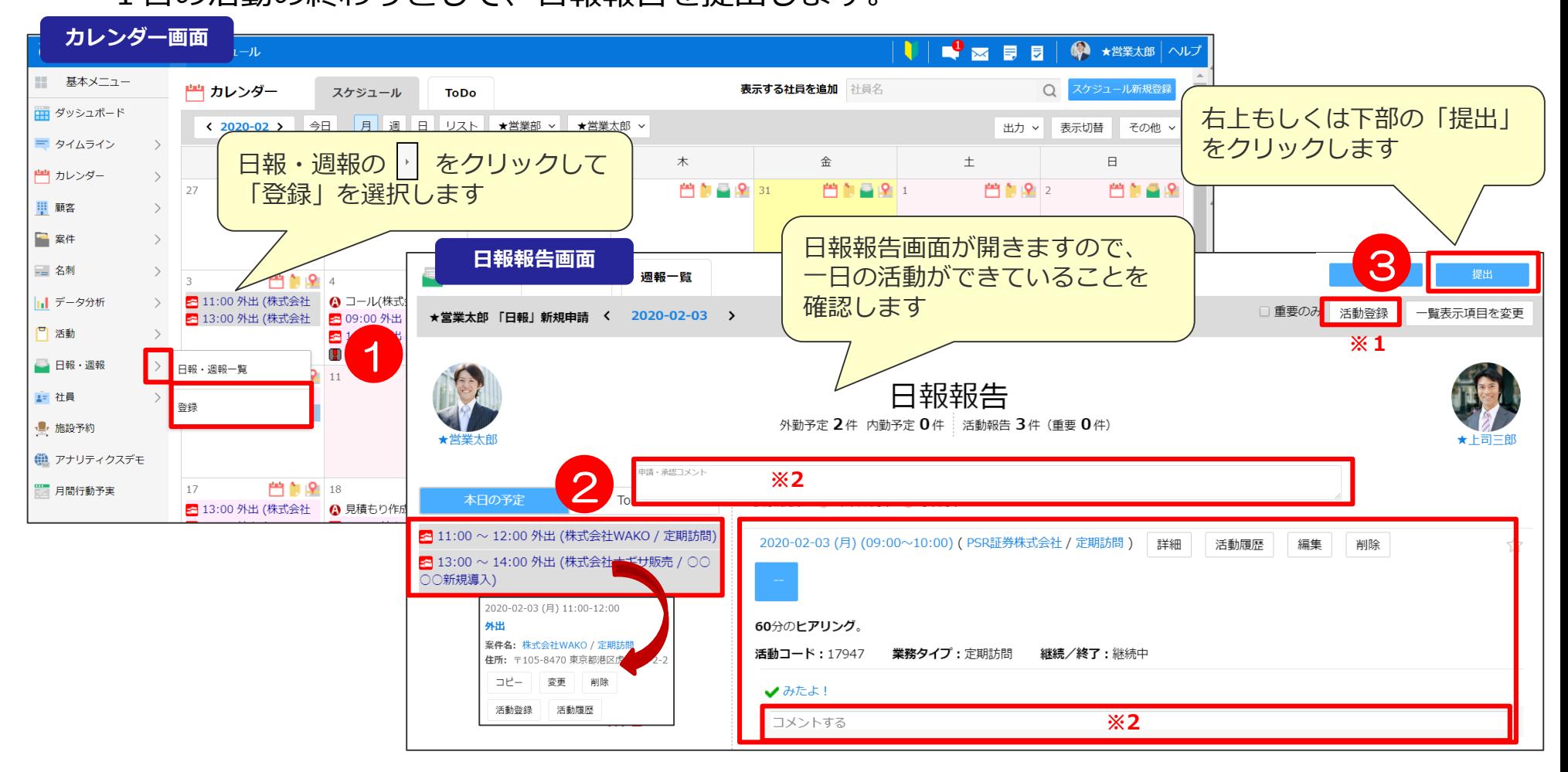

■追加で活動報告する場合、左のカレンダーのスケジュールもしくは右上の「活動登録」(※1)からも登録可能です。

■コメントを記入したい場合は、提出コメント欄に記入します。日報報告コメントは検索できません。 ※こちらのコメントは、「日報詳細画面」のみで確認可能です。 案件個別のコメントは、各活動詳細下のコメントより追記してください。(※2)

### 提出した日報報告が取り下げ・差し戻しになってしまったときには? ① <sup>日報・週報一覧>日報</sup>

日報報告提出後に、活動を追加登録、変更すると 自動で日報報告取り下げになりますので再提出が必要です。

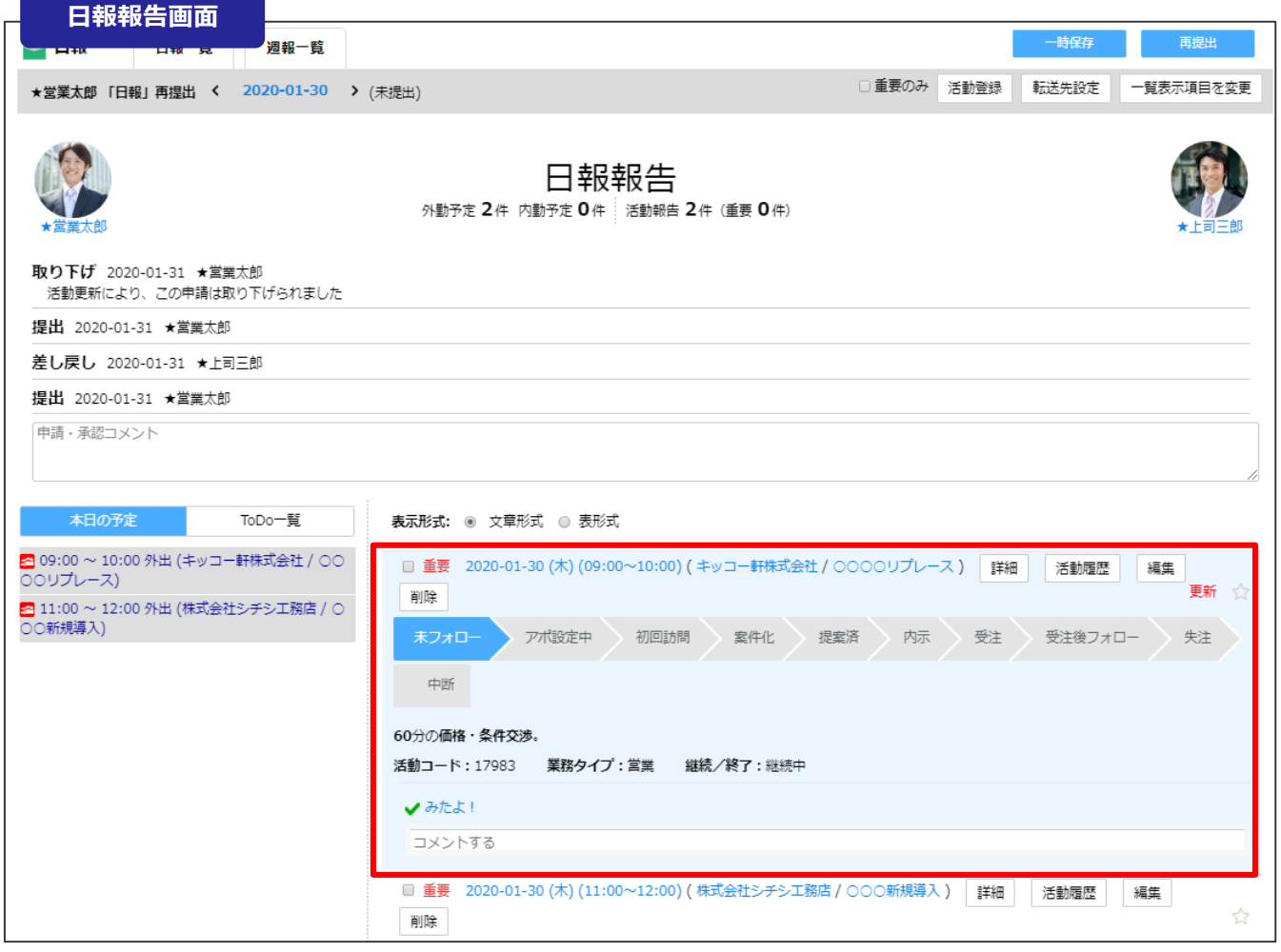

■承認後でも、活動の内容変更、追加活動登録をすると、提出した日報が取り下げになりますので、ご注意ください。 変更した報告は、背景が水色になります。

### 提出した日報報告が取り下げ・差し戻しになってしまったときには?② <sup>日報・週報一覧>日報</sup>

日報報告提出後に、活動を追加登録、変更すると 自動で日報報告取り下げになりますので再提出が必要です。

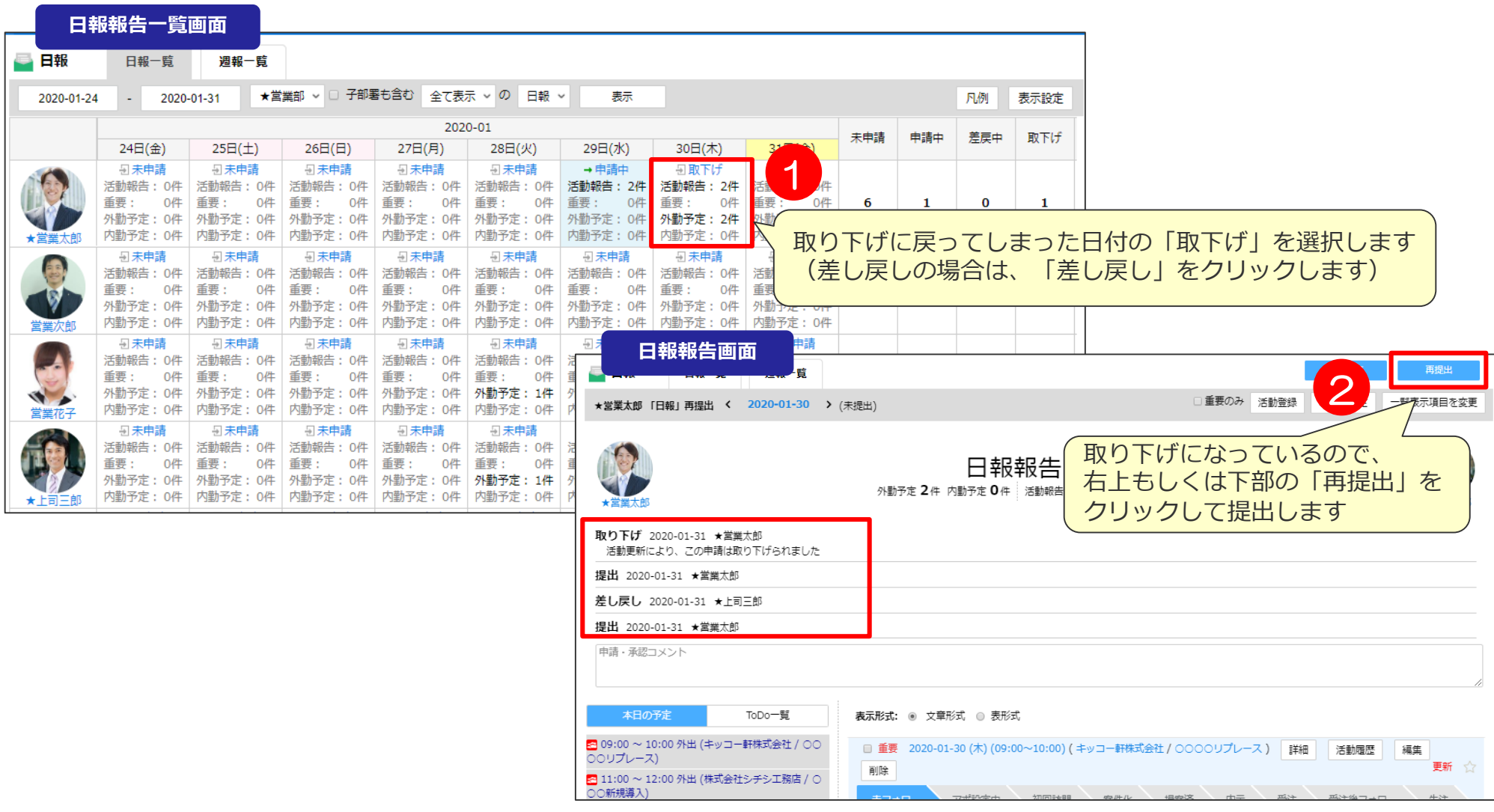

## 08 案件リストの作成方法

## **案件リスト一覧画面よりフォルダ作成 インストー覧**

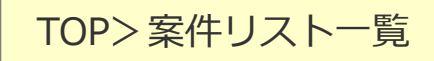

案件リスト一覧画面より、フォルダを作成します。

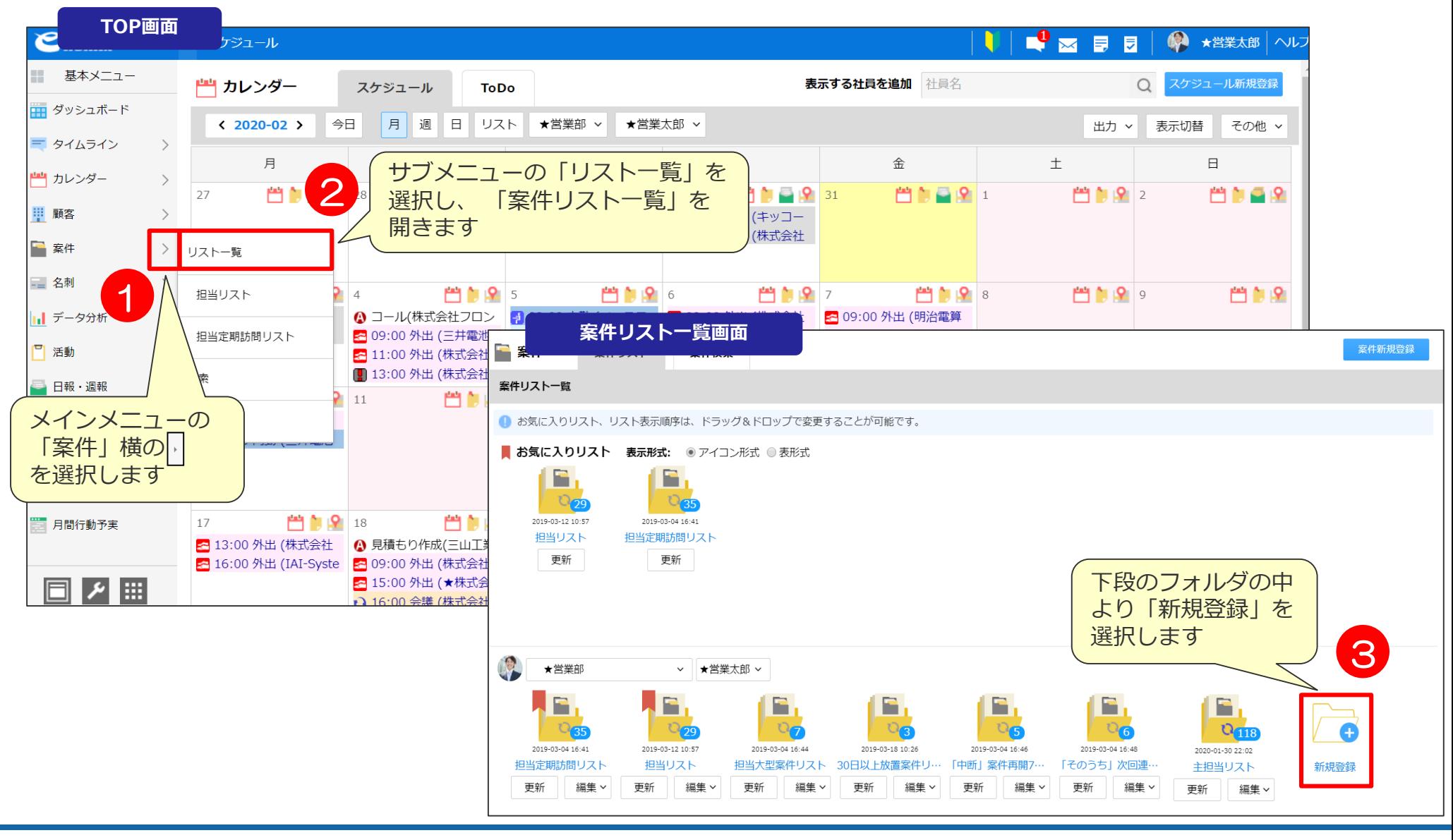

### **案件リスト作成画面①** TOP>案件リスト一覧

### 案件リスト一覧画面より、フォルダを作成します。

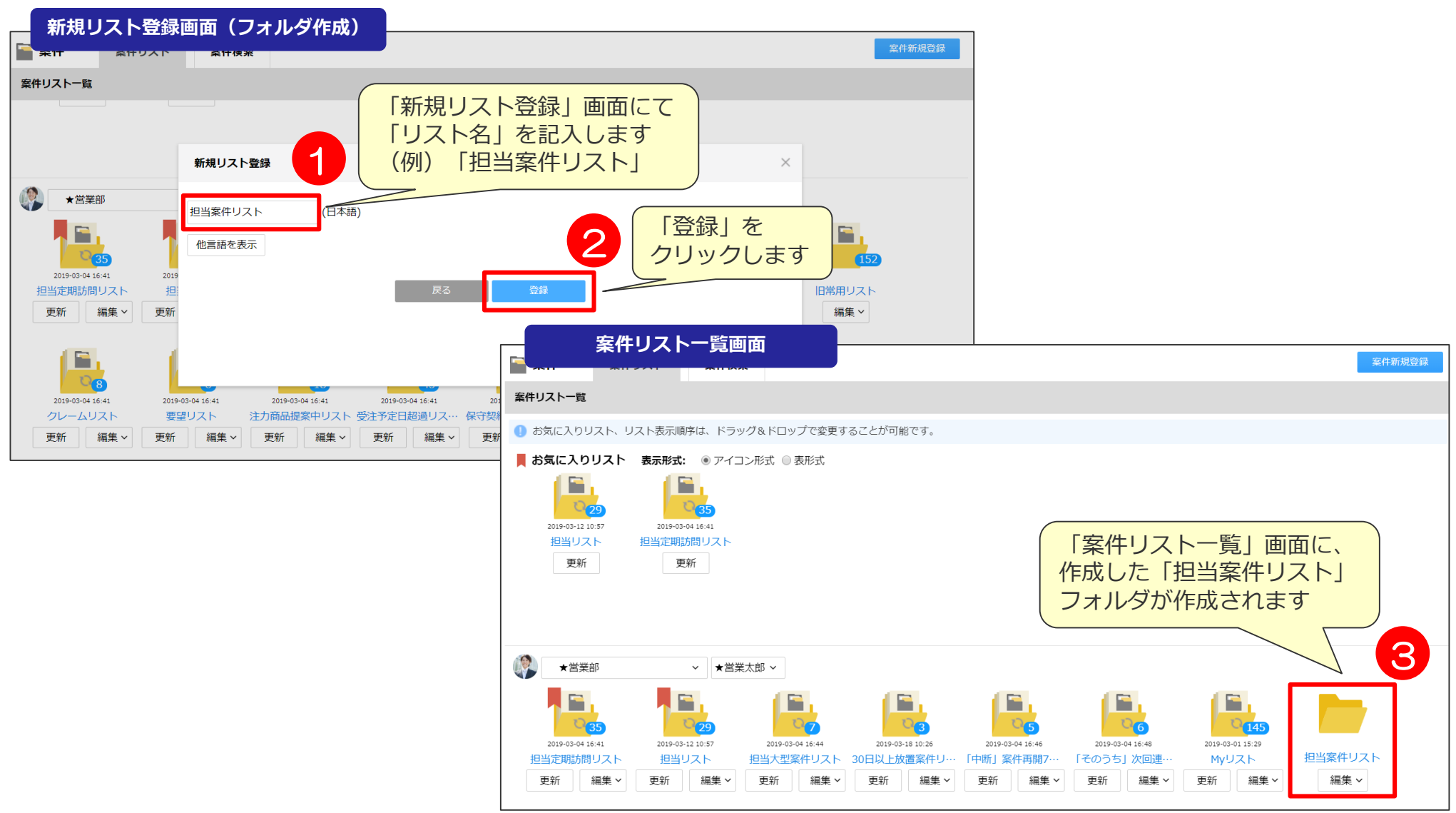

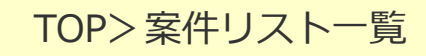

### **案件リスト作成画面② スポット マンストール マンストール マンストール マンストール マンストール マンストール かいしゃ マンストール かいしゃ しゅうしゃ しゅうしゃ しゅうしゃ しゅうしゃ しゅうしゃ しゅうしゃ しゅうしゃ しゅうしゃ しゅうしゃ しゅうしゃ しゅうしゃ しゅうしゃ しゅうしゃ しゅうしゃ**

### 案件リスト一覧画面より、フォルダを作成します。

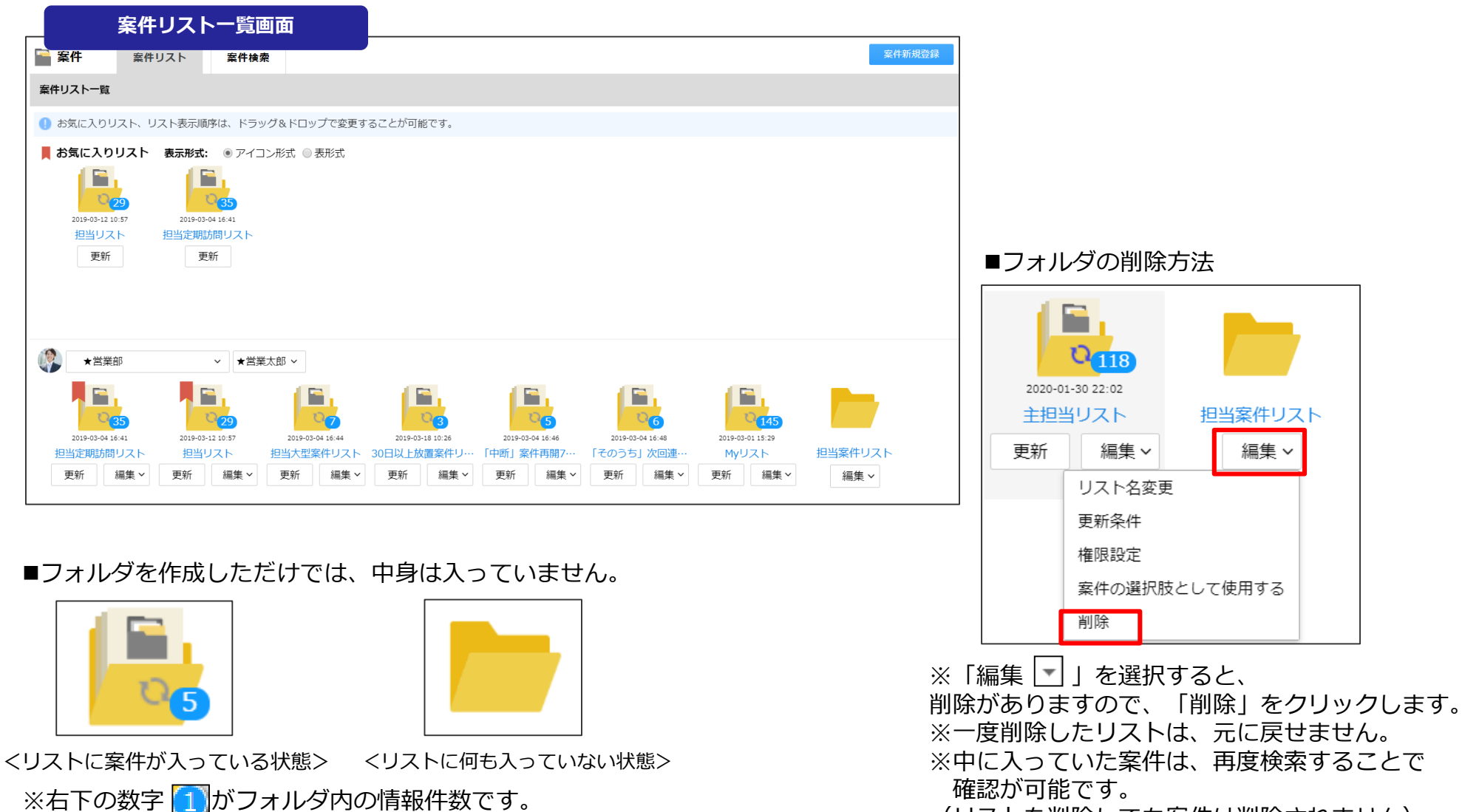

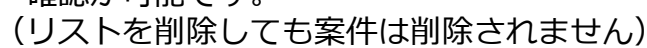

### **案件リスト条件設定画面①** 案件リスト>更新条件

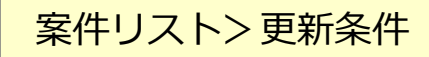

#### リスト画面よりリストの条件設定をします。 条件設定をすると、自動でリストの中身が更新可能になります。

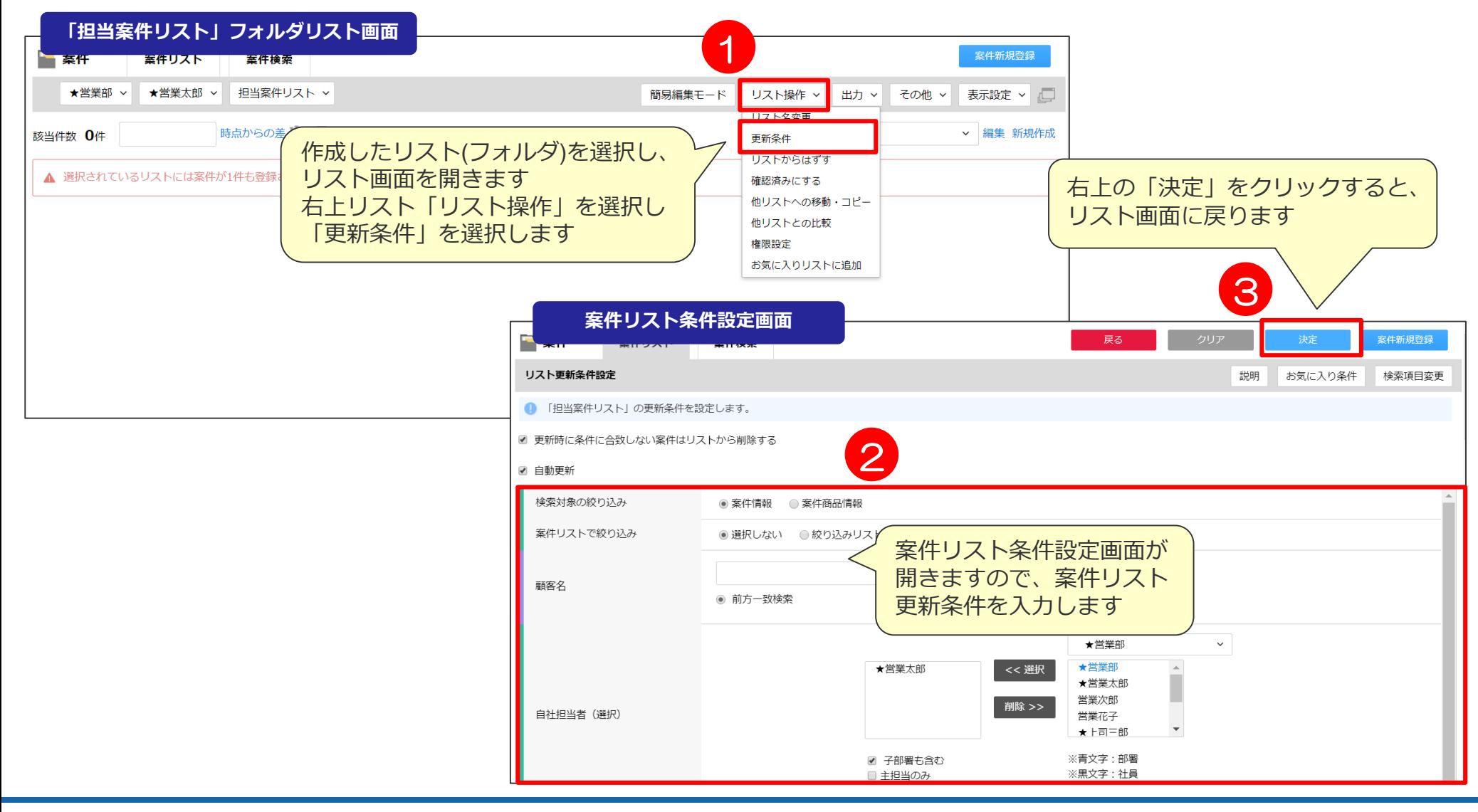

### **案件リスト条件設定画面②** スペット スペット スペット マンストン更新条件

### リスト画面よりリストの条件設定をします。 条件設定をすると、自動でリストの中身が更新可能になります。

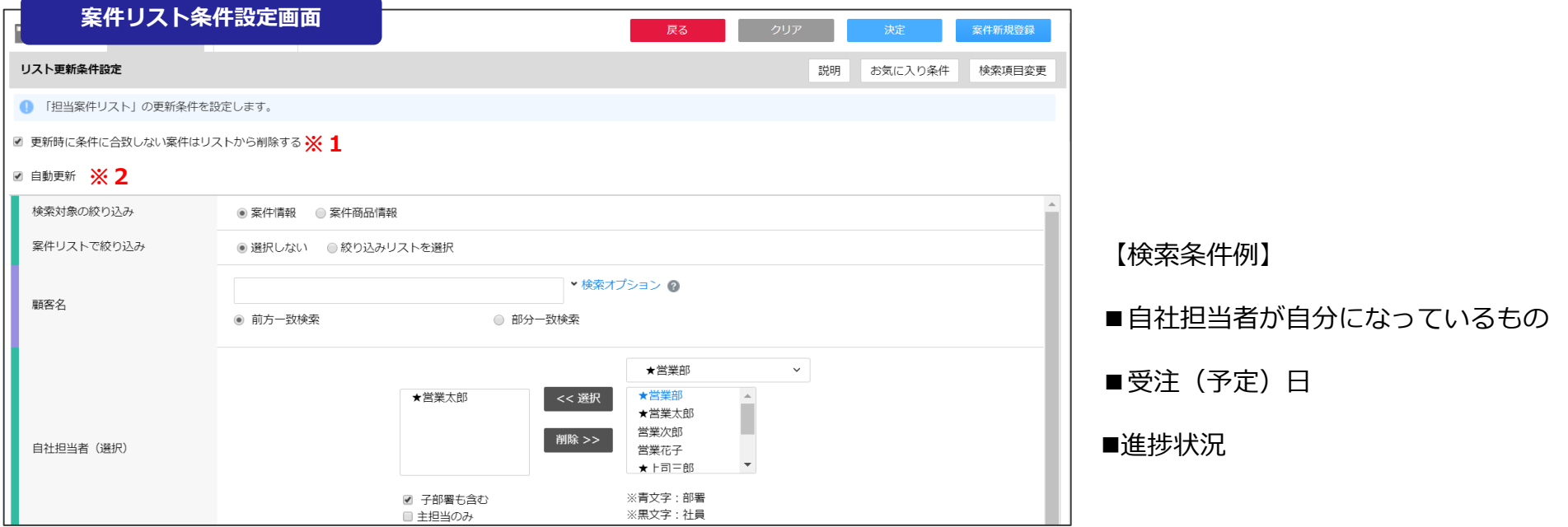

#### ■チェックしておくと便利な設定

#### **※1 「更新時に条件に合致しない案件リストはリストから削除する」**

→こちらにチェックを入れると条件から外れた案件リストが、 リストから自動削除されます。 ※ここでいう削除とはリストから外されることであり、eセールスマネージャーに 案件情報は残ります。

#### **※2 「自動更新」**

→こちらにチェックを入れると、リストの中身が設定した条件で自動で更新されます。 リストは一日1回午前0時(デフォルト設定の場合)に更新されます。

### 案件リストのリスト更新① ストング マンチャング 2000 KW 2000 KW 2000 KW 2000 KW 2000 KW 2000 KW 2000 KW 2000 KW 2000 KW 2000 KW 2000 K

### リスト画面よりリストの条件設定をします。 条件設定をすると、自動でリストの中身が更新可能になります。

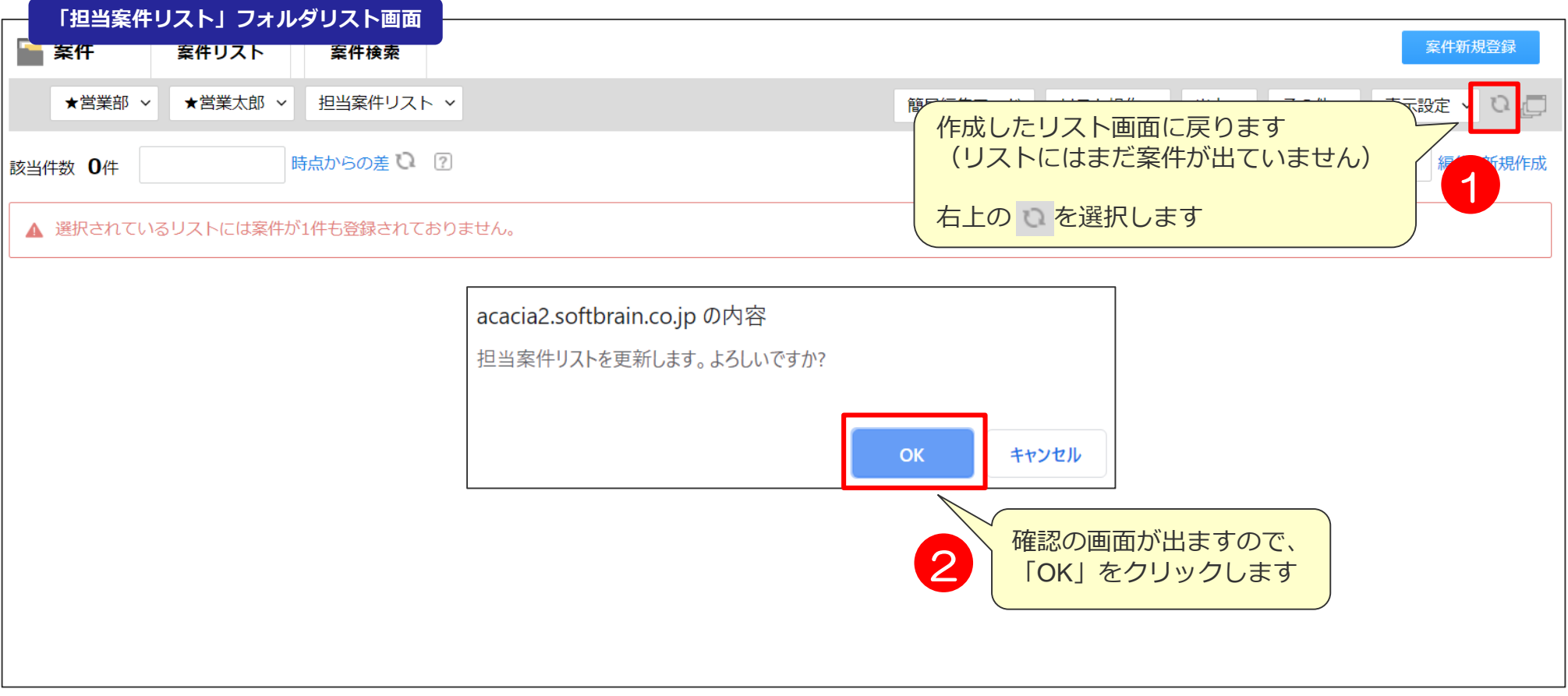

※ ○ を押すたびに、リアルタイムでフォルダ内のデータが更新されます。 注)リスト件数が多い場合(1000件以上)更新に時間がかかる場合があります。

### **案件リストのリスト更新② スポント スポリスト>更新**

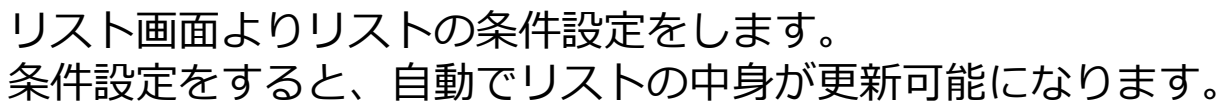

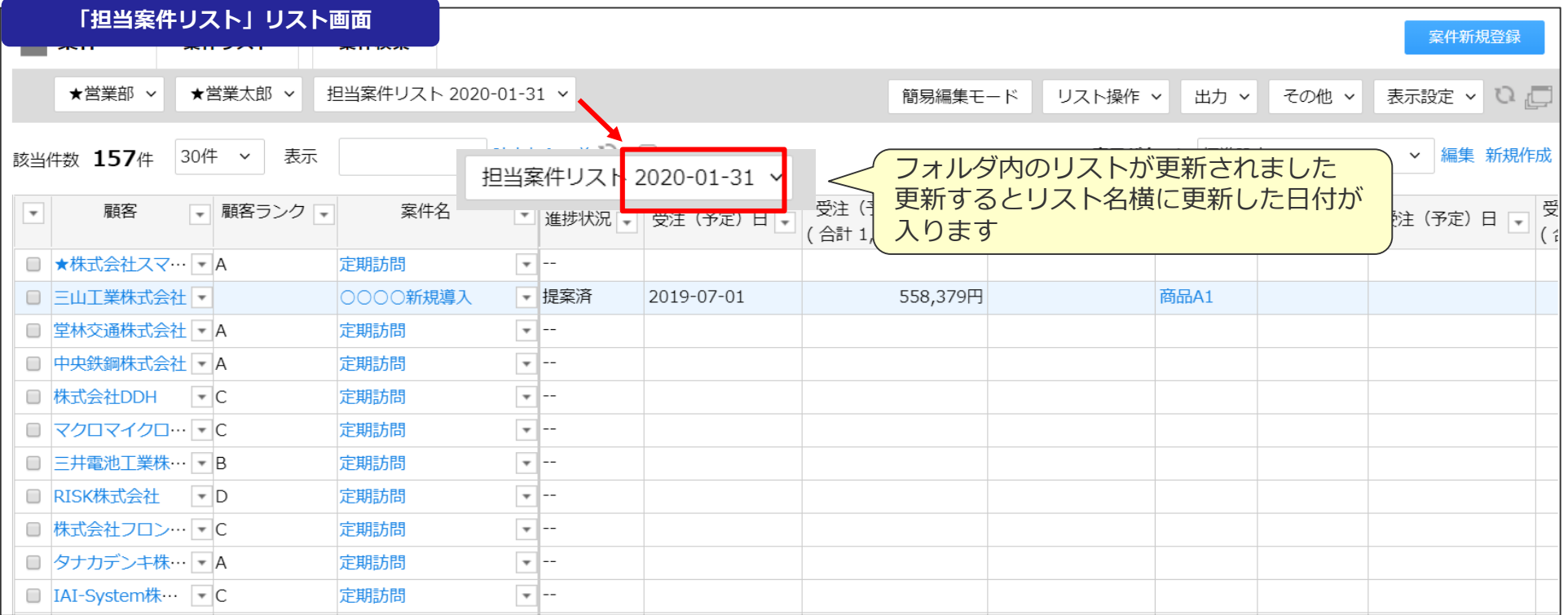

#### ■リストの背景が水色なのは?

インポートなどにより顧客情報が更新され未確認の顧客の場合、背景が水色になります。

#### <確認方法>

- 1. 顧客名左側のチェックボックスを選択し、チェックを付けます。
- 2. 右上のリスト操作より、「確認済みにする」を選択し「OKIをクリックすると背景が白くなります。 ※だれか1人が顧客に対して、確約すると全員のリストの背景(確認した顧客のみ)が白くなります。

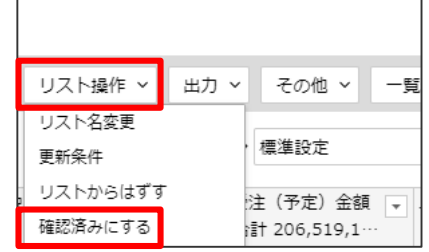

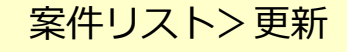

## 案件のリストフォルダを開く **メッシュ スペット ストラ** ストラック

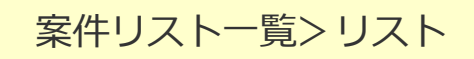

案件一覧画面より各フォルダを選択してリスト画面を開きます。

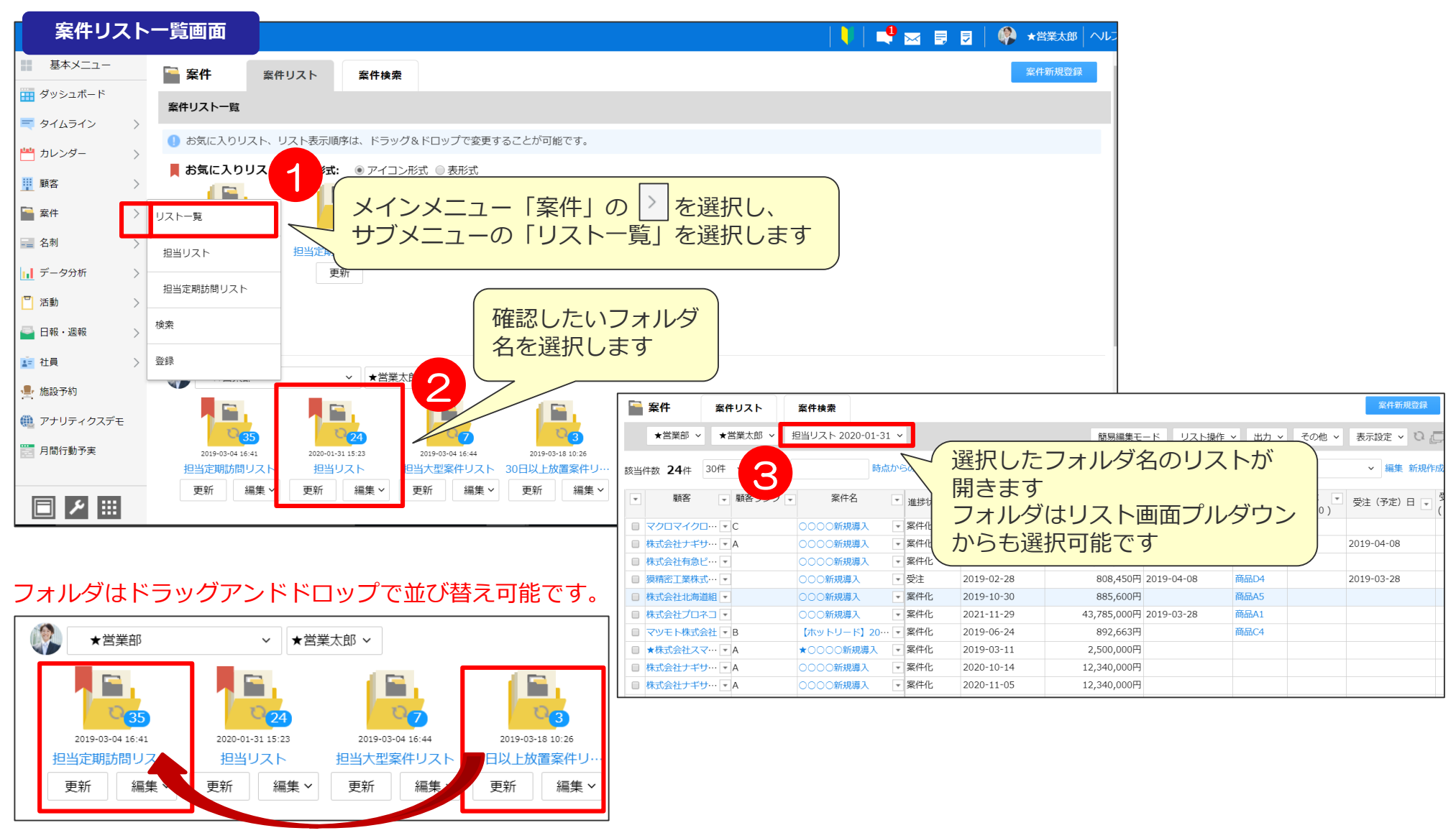

## 09 タイムライン機能

### **タイムライン機能とは?①** TOP>タイムライン

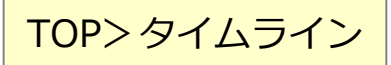

様々な報告や更新情報がウォッチすると時系列で確認可能になります。 報告に対して簡単にコメントを通知することが可能です。

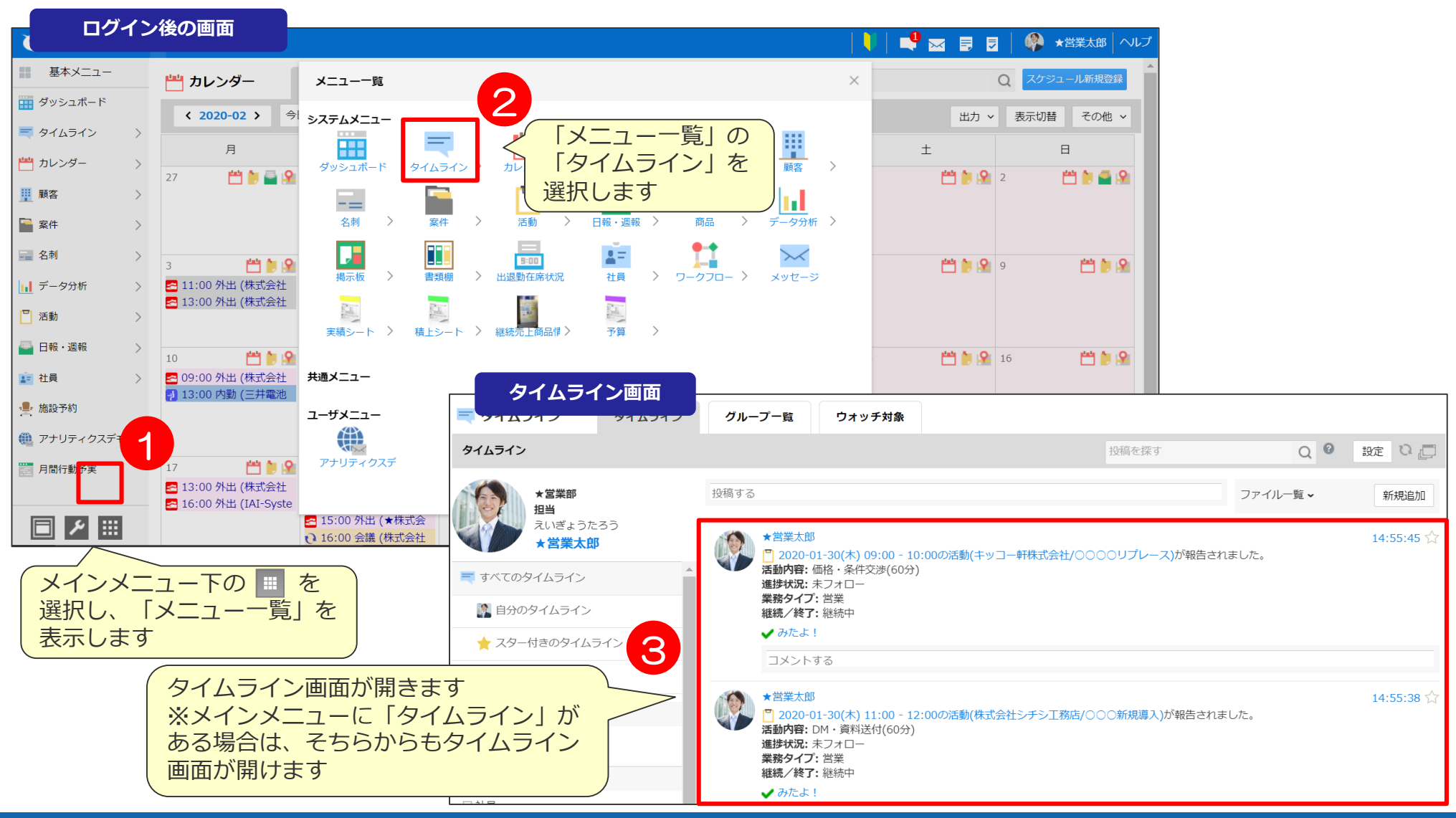

### **タイムライン機能とは?②** TOP>タイムライン

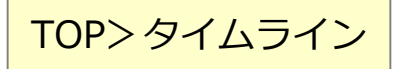

様々な報告や更新情報がウォッチすると時系列で確認可能になります。 報告に対して簡単にコメントを通知することが可能です。

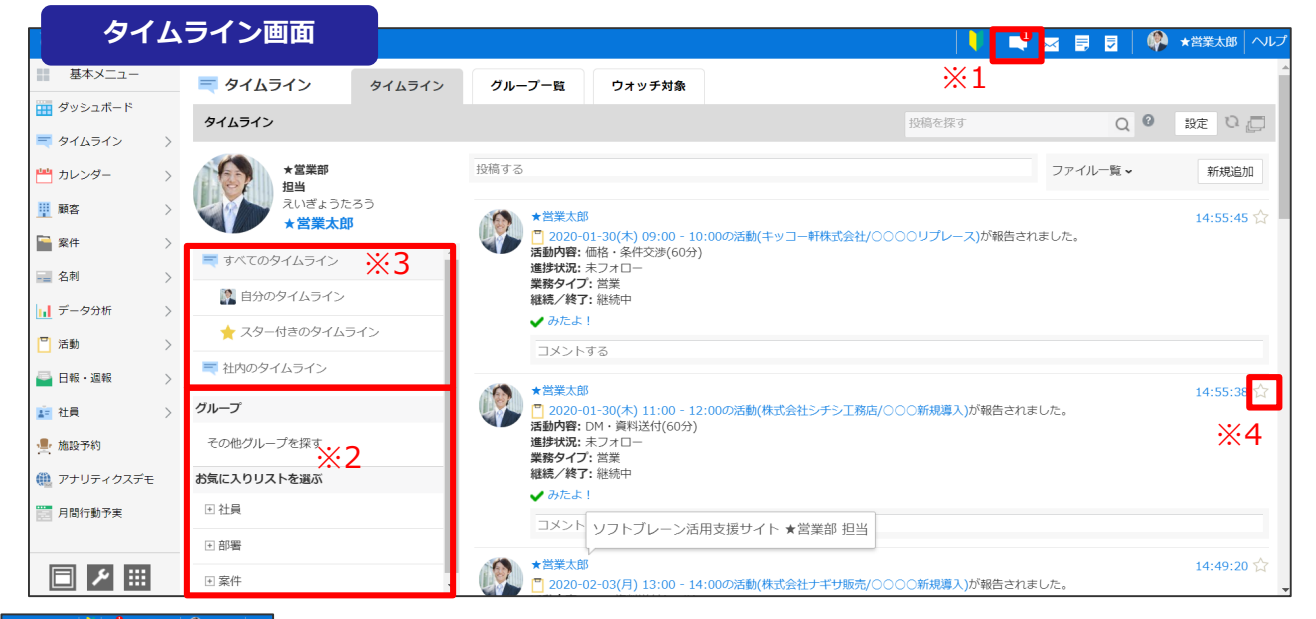

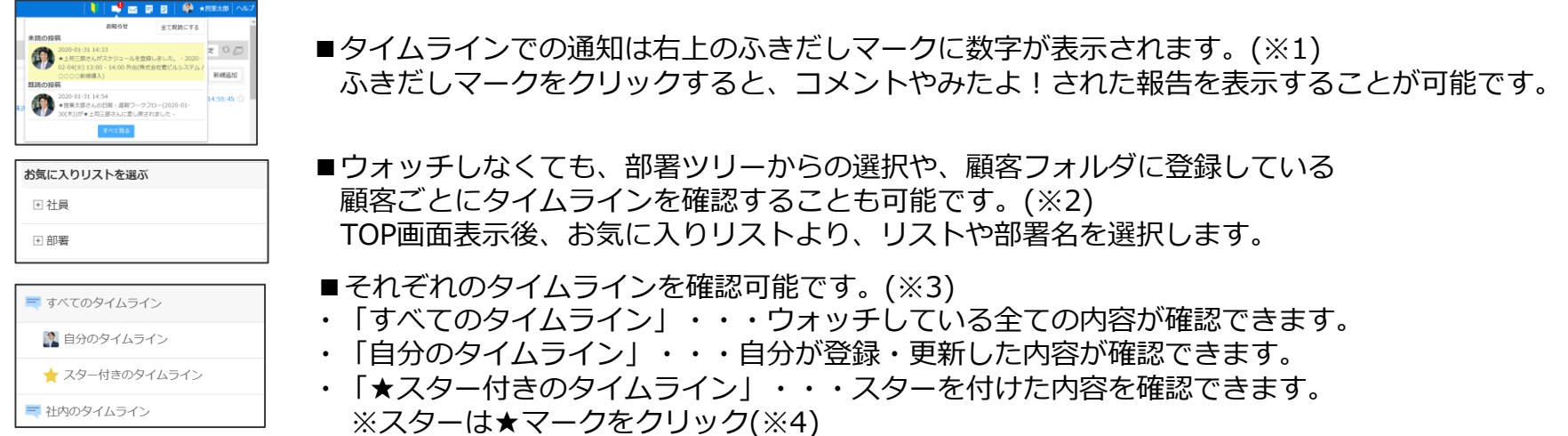

### チームのメンバーをウォッチ① **TOP>社員検索**

タイムラインに流れる情報を選択します。 ウォッチしたものがタイムラインのTOP画面に流れます。

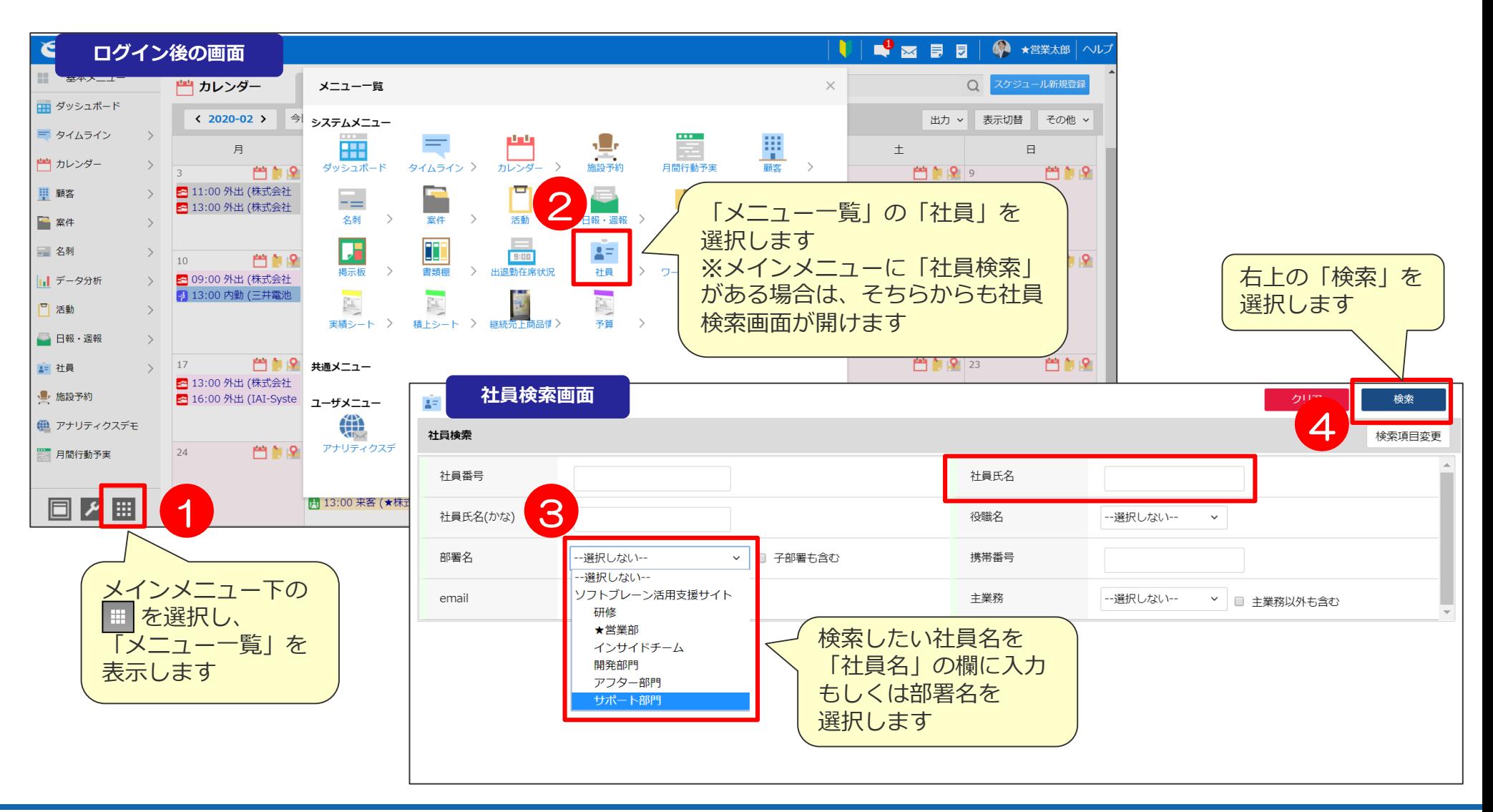

### チームのメンバーをウォッチ2 スペンス TOP>社員検索

![](_page_59_Picture_1.jpeg)

![](_page_59_Figure_2.jpeg)

### チームのメンバーをウォッチ③ TOP>社員検索

#### タイムラインに流す情報を設定します。 今回は社員がアクションした情報を流す場合をご案内します。

![](_page_60_Picture_59.jpeg)

■「☆ウォッチする」はもう一度クリックすると、ウォッチが外れます。

☆ ウォッチする ウォッチしていない状態

クウォッチを外す ウォッチしている状態

■ウォッチしている場合、タイムラインに報告や投稿などの情報がタイムラインのTOP画面に流れるようになります。

■ウォッチしていない社員情報が流れてくる場合があるウォッチ対象としていない社員の報告や投稿でも、 ご自分が宛先に含まれた状態でコメント投稿が行われると、タイムラインに流れてきます。

### **担当顧客をウォッチ** 顧客検索>顧客検索結果>顧客詳細

#### タイムラインに流す情報を設定します。 社員以外にも顧客、案件、名刺ごとでのウォッチも可能です。

![](_page_61_Picture_98.jpeg)

### ウオッチしている内容を確認する タイムライン>ウォッチ対象

![](_page_62_Picture_1.jpeg)

現在ウォッチする設定にしている内容を確認します。 こちらの画面から一括でウォッチ設定を外すことも可能です。

![](_page_62_Picture_79.jpeg)

### タイムラインに流れる情報を絞る方法① イムライン

![](_page_63_Picture_1.jpeg)

#### 右上の「設定」ボタンよりタイムラインに流れてくる情報を フィルタリング可能です。

![](_page_63_Picture_31.jpeg)

### タイムラインに流れる情報を絞る方法2

右上の「設定」ボタンよりタイムラインに流れてくる情報をフィルタリング可能です。

![](_page_64_Picture_145.jpeg)

### **読んでないものに絞る インスポット マイムライン**

みたよ!で既読マークを付けておくと読んでいないものだけ表示させることが可能です。

![](_page_65_Figure_3.jpeg)

### **気になる報告にコメントする①** タイムライン

#### 気になる投稿にコメントします。コメントは宛先指定した社員に通知が行きます。

![](_page_66_Picture_3.jpeg)

### 気になる報告にコメントする2 スペックス スペックイムライン

気になる投稿にコメントします。コメントは宛先指定した社員に通知が行きます。

![](_page_67_Picture_34.jpeg)

■宛先に指定された通知を確認するには?

アイコンより通知の確認が可能なため、こちらをクリックし自分宛のコメントやみたよ!の通知を確認します。

### **自分の報告をみんなで共有したい インスタイムライン**

自分の投稿に対して、ウォッチしていない社員にも情報共有として活動の情報を見てほしい場合

![](_page_68_Picture_89.jpeg)

■ 自分の活動に対して、宛先指定をして、コメント投稿すると宛先指定した、社員に通知がいきますので、 確認してもらえる可能性が高まります。

![](_page_68_Picture_90.jpeg)

![](_page_69_Picture_0.jpeg)

年4月9日改訂版